# MangoCombo User Manual

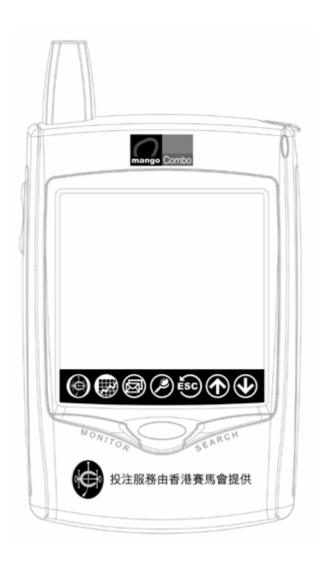

# **Disclaimer**

Every piece of data provided via the MangoCombo device is only for reference purpose the use of which is at the user's own risk. The service provider and all related parties are not responsible for any kind of damage claimed to be directly or indirectly consequent of data loss, delay, or errors. Users are advised to understand and evaluate their risk and make judgement carefully.

# TABLE OF CONTENT

| 1. | General information               | 4  |
|----|-----------------------------------|----|
|    | Product functions                 | 4  |
|    | Accessories                       | 4  |
|    | Safety information                | 4  |
|    | Maintenance                       | 5  |
| 2. | General use                       | 6  |
|    | First time use                    | 6  |
|    | Charging and saving battery power | 6  |
|    | LCD display and backlight         | 7  |
|    | Keys and I/O terminals            | 7  |
|    | Keyboard and input                | 8  |
|    | Message alerts                    | 10 |
|    | Usage statistics                  | 10 |
|    | Hints for best radio performance  | 11 |
|    | System reset                      | 11 |
| 3. | Betting functions                 | 12 |
|    | List of betting functions         | 12 |
|    | User Reminder                     | 13 |
|    | MangoCombo PIN                    | 13 |
|    | Usage Boundary                    | 14 |
|    | Important notes on sending bets   | 14 |
|    | Loss of MangoCombo                | 14 |
|    | Customer services                 | 14 |
|    | Betting functions main screen     | 15 |
|    | Horse betting                     | 16 |
|    | Mark six                          | 22 |
|    | Football betting                  | 24 |
|    | Bet review                        | 34 |
|    | Betting information               | 35 |
|    | Accounts and other functions      | 36 |
|    | Error messages                    | 44 |
| 4. | Information browsing              | 47 |
|    | Stock quotations                  | 47 |
|    | Stock trading                     | 49 |
|    | Other information                 | 50 |
|    | Reloading information             | 50 |
|    | Monitor                           | 56 |
|    | Information alert setting         | 56 |
|    | Web resources                     | 58 |

| 5. | Messages and system functions | 60 |
|----|-------------------------------|----|
|    | FM radio                      | 60 |
|    | Calculator                    | 61 |
|    | Scheduler                     | 62 |
|    | Dictionary                    | 65 |
|    | Message centre                | 66 |
|    | Other applications            | 68 |
|    | System functions              | 70 |
|    |                               |    |
| 6. | Product specification         | 73 |

**Chapter 1** General information

#### **Product functions**

Digital and mobile data network technologies are employed to integrate the following functions:

- Receive real-time odds data of horse racing, football matches, stock quotation, news and other financial information around the clock
- Two-way mobile messaging, internet browsing and mobile transaction
- FM stereo radio with digital tuning
- Lots of functions with huge memory capacity

Reception of real-time data is achieved with a wireless broadcast network together with an embedded receiver and processing logic in the device. Other messaging, searching and transaction functions are achieved with our Mango two-way mobile data network and a radio modem embedded in the device. Since the device is equipped with two-way radio, you can send messages as well. With these multiple embedded radios, you can receive real time data and perform mobile transactions anywhere, anytime.

#### Accessories

The content of the gift box includes:

| • Device with stylus | <br>1 |
|----------------------|-------|
| • Case               | 1     |
| Spare stylus         | <br>1 |
|                      |       |
| Battery charger      | <br>1 |
| Stereo earphone      | <br>1 |
|                      | 1     |

#### **Safety information** §

Please pay attention to the following:

- Don't place the device and accessories in locations with extreme conditions like high temperatures, humidity, shock, etc.
- Don't use pointed objects to touch the screen other than the stylus provided
- Even with the stylus provided, touch and draw on the screen lightly
- Use only the battery charger provided for charging
- Don't disassemble the device or tamper with it in any other way
- Switch off the device in places like hospitals and airplane cabinets where radio interference can cause troubles

### § Maintenance

Take your device to our appointed service centres if the device needs repairing. To save your time, please check the following to make sure that the device really needs servicing:

- If the device cannot be switched on, is it caused by low battery conditions? (Chapter 2 on "Charging and saving battery power")
- When battery charging fails, check if the power connectors are properly connected and if the charger terminal is mistakenly plugged into the earphone terminal
- If the device power is left empty for a long time, you must recharge it before switching on (Chapter 2 on "Charging and saving battery power")
- When the device hangs up, try to reset it (Chapter 2 on "System reset")
- When data reception is poor, check if the device is located in a place with poor radio coverage (Chapter 5 on "Messages and system functions")

**Chapter 2** General use

#### First time use

Upon completion of subscription details, you should have confirmed your preference in service types and functions. The operator should have configured your device over the air to initialize it to normal working order. However, the device may not have sufficient battery power upon initialization. You should therefore charge it first. You should also read this manual carefully in order to be able to use all sophisticated functions provided by the device.

Since real-time data like stock quotations and betting odds are transmitted with a certain broadcast schedule, you may need to wait for a few hours until they are received in full. In particular, you may need to receive all stock names in order that specific stocks can be searched. You may also use the download functions to obtain data. You will know how to do this as you read on. If don't know how this is done for the moment, please be patient and wait only for a few hours. The device will stay normal afterwards.

### Charging and saving battery power

When the device gives low battery warning, charge it as soon as you can. The device will automatically switch off itself when the battery is too low. Although the data will be kept for a few days upon power depletion, in order to avoid possible data loss, you are advised to recharge at your earliest convenience. You don't need to turn off the device when you charge it; but if the power is too low and the device has shut itself, you should recharge before switching on again. To switch on the device, press and hold the round power key for two seconds.

Please follow this procedure for charging:

- 1. Connect the charger power plug to an AC outlet;
- 2. Connect the other end of the charger with a yellow mark to the device's charging terminal;
- 3. You should hear and see a charging signal given by the device check the connection if you don't;
- 4. When the charging is complete, unplug the cord from the device charging terminal.

As in other rechargeable batteries, charging for too many times can reduce battery life. However, you don't need to use up battery power before recharging. One good practice is to recharge regularly, e.g. every other day regardless of battery level.

If you need to stop using the device for a long while (e.g. more than a week), you should recharge and switch off in order to avoid data loss due to low battery. (Chapter 5 on "System functions"). When the device is turned off with sufficient power, the data can be kept for a long time. A word of caution: if the device is fully charged and kept in off condition for a long time, do not store it in a place with high temperature, e.g. in a car.

The charging time depends on how much power is left, but it should be fulfilled within two hours.

The device provides a number of power saving modes to meet your need. Some of these power saving modes automatically turn on and off the two-way radio in 20-minute periods to achieve battery saving. The consequence for using these saving modes is that you will receive 'push type' messages with a maximum delay of 20 minutes. However, not too many messages are of the 'push type', the only one which may affect you is the email service. There is no consequence for real time data reception and transaction services such as betting and stock transaction. (Chapter 5 on "Messages and system functions).

When you try to send a message (e.g. for betting or web search), the device will switch on its radio automatically and keep it on for 5 minutes before returning to battery save mode. Therefore, you should not worry about these kinds of applications when you set battery saving modes.

| Your situation                                 | Suggested mode | Battery life |
|------------------------------------------------|----------------|--------------|
| Can't afford message delay at all              | Always ON      | 2 — 3 days   |
| Can't afford message delay during office hours | 9AM-6PM ON     | 3 — 4 days   |
| Can afford message delay                       | Power save     | 4 — 5 days   |

The default setting is 'Power save'.

#### LCD display and backlight §

An analog type touch sensitive screen is used in the device which allows you to make on-screen selections and even write with the stylus. On the bottom of the screen seven on screen buttons are provided for easy access to frequently used functions.

If the screen is left untouched for a while, the device will turn off the display for power saving purpose. You can turn on by touching everywhere on the screen or pushing the round power button. The screen-save delay can be set under "System functions" (Chapter 5).

When you are in a dark environment, you can press and hold the power button for two seconds to turn on the backlight. Simply press the power button again to turn the backlight off.

### **Keys and I/O terminals**

The device has five keys, seven on-screen buttons and three I/O terminals as stated below.

|         | Keys/terminals | Functions                                                                    |
|---------|----------------|------------------------------------------------------------------------------|
|         | Power key      | Power on, turn on/ff display, turn on/off backlight (hold key for 2 seconds) |
| MONITOR | Monitor key    | Open/close monitor list                                                      |
| SEARCH  | Search key     | Open/close stock search keyboard                                             |
|         | Up key         | Scroll up display content                                                    |
|         | Down key       | Scroll down display content                                                  |

|          | Betting button      | For horse, football and mark six betting functions                             |
|----------|---------------------|--------------------------------------------------------------------------------|
|          | Browsing button     | For information browsing                                                       |
| <b>8</b> | Messages and system | For reading and sending messages; FM radio; calculator; scheduler; dictionary; |
|          | functions button    | electronic games and system functions                                          |
| <b>②</b> | Search button       | Open/close stock search keyboard                                               |
| ESC      | Escape button       | Return to previous menu or exit application                                    |
| <b>①</b> | Up button           | Scroll up display content                                                      |
| <b>(</b> | Down button         | Scroll down display content                                                    |
| Reset te | rminal              | For system reset (do not try unless it is necessary)                           |
| Earphon  | e terminal          | Connect to earphone                                                            |
| Chargin  | g terminal          | Connect to battery charger (with yellow mark)                                  |

It is easy to mis-plug charger to earphone terminal. Although this will not cause hazards, the battery will not be charged.

### **Keyboard** and input

Some applications require you to input text information. The device offers a number of types of keyboards for this purpose. Use of these keyboards is explained below.

- English keyboard
- Chinese input with handwriting recognition
- Symbol/punctuations keyboard
- Special purpose keyboards (for stock search, password entry etc.)

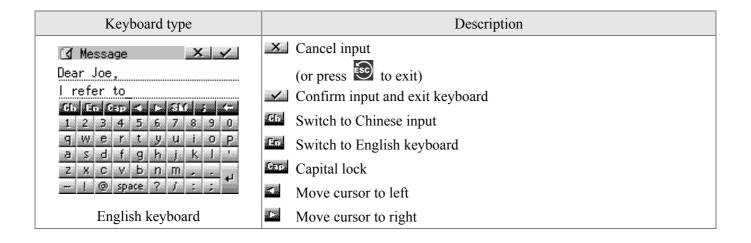

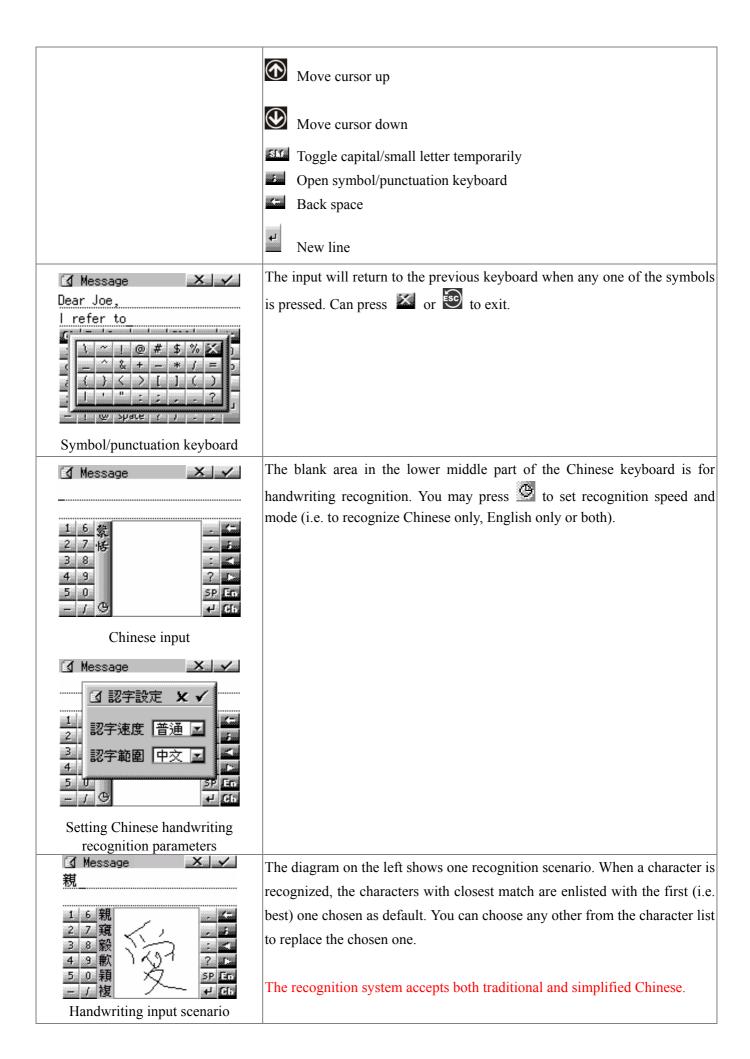

### § Message alerts

When a message is received, a text window will pop up to display the message with an audio or vibration alert given in accordance with your setting (Chapter 5 on "System functions). You can stop the alert by pressing anywhere on the screen or any key. Press or **x** to exit the message window. You can check the message anytime afterwards in the message centre (Chapter 5). However, since the storage allocated for the received messages is limited, the oldest ones received may be deleted automatically by the device to make room for new ones.

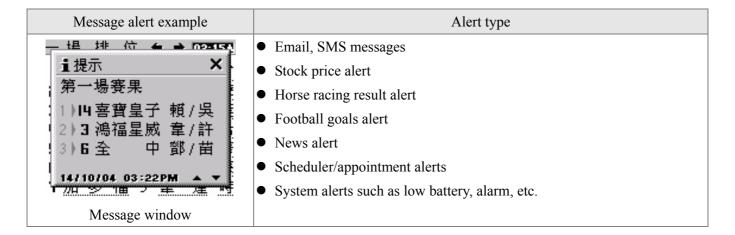

#### § **Usage statistics**

Some information and transaction services are charged in different ways. In general, the package you subscribe to includes certain amount of usage beyond which additional charge may be incurred. However, you should refer to your sales agreement for actual details. You can check your current usage inside "Statistics" of the "System functions" (Chapter 5). The table below only shows typical charging schemes for reference.

| Information type                 | Usual way of charging                                                   |
|----------------------------------|-------------------------------------------------------------------------|
| Stock quotation                  | According to the Stock Exchange options you have chosen upon            |
|                                  | subscription                                                            |
| Message requests which require   | Charged according to number of requests exceeding those included in the |
| two-way radio such as sending or | subscription plan.                                                      |
| downloading emails and           |                                                                         |
| downloading information.         |                                                                         |
| Broadcast information such as    | Free of charge                                                          |
| news, email alerts, etc.         |                                                                         |
| Horse racing, football, mark six |                                                                         |
| information                      |                                                                         |
| Stock trading and betting        |                                                                         |

### **§** Hints for best radio performance

In general, the radio performs best in areas with sufficient radio coverage and when the device is held upright. If you want to send a message in a place with weak radio signal, it helps if you hold the device upright before you press the 'SEND' button. It is also a good practice to leave the device in its stand when it is not being used.

You can check the radio signal from the system function menu (Chapter 5).

### System reset

When you encounter device malfunction or hang-up, you can try to restart the system by resetting the device. Before you do reset, make sure the device "hang-up" is not caused by low battery (in which case you should recharge instead of reset). To reset, use a small pin and push it through the reset terminal. You will see initialization messages on the screen which you can simply ignore. When system initialization is over, you will hear brief "beep" alerts and find all messages/data previously received cleared. The first thing you should do is to reload the information menu, then wait for the content which is obtained periodically according to the broadcast schedule. Because of the huge volume of data, you may have to wait for hours to recover all.

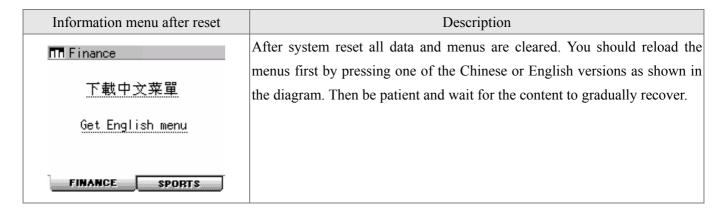

Do not reset the system unless it is necessary.

**Chapter 3 Betting functions** 

### List of betting functions

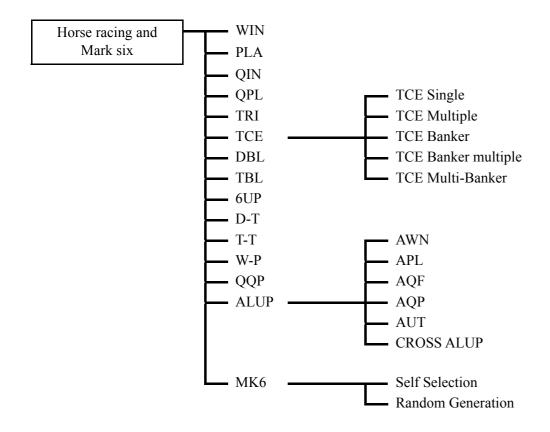

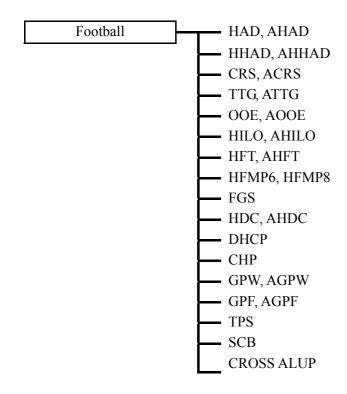

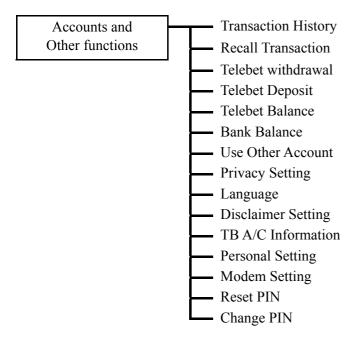

#### § User reminder

Telecom Digital Data Limited does not guarantee messages will arrive at the Hong Kong Jockey Club. Neither Telecom Digital Data Limited nor the Hong Kong Jockey Club shall be responsible for any failure or disruption of this service or any loss or damage resulting therefrom. All transmitted transactions are subject to the Betting Rules of the Hong Kong Jockey Club and/or the Football Betting Rules of HKJC Football Betting Limited and/or the Lotteries Rules of HKJC Lotteries Limited and/or Customer Input Terminal Conditions of use. Copies of the Rules are available on request at HKJC headquarters and any Off-Course Betting Branch.

The issue and usage of MangoCombo is subject to the terms and conditions of the Customer Service Agreement between Telecom Digital Data Limited and the user.

A tamper detection system is installed in the MangoCombo which will cause permanent damage to the device if it is disassembled or tampered with by other means.

#### § MangoCombo PIN

The six-digit exclusive PIN (Personal Identification Number) will be generated by the Hong Kong Jockey Club (HKJC) for every successful application. The PIN is used to verify the identity of the user when accessing the HKJC betting service or Telebet account management via MangoCombo. The MangoCombo PIN is different from your Telebet Security Code (which is used to access your Telebet account via an operator or Multi-Purpose Terminal in the Off-Course Betting Branch). You must take your MangoCombo to an Interactive Services Centre of the HKJC for new PIN generation if you lose your MangoCombo PIN.

#### **Usage Boundary** §

- Service is available in the territory of the Hong Kong SAR
- Service is permitted on the race courses and Club facilities of the HKJC
- Service is restricted to the registered MangoCombo account holder who is also a Telebet account holder

#### § Important notes on sending bets

After sending the stored bets, the user must wait for the reply from the HKJC to confirm the bets were accepted before continuing. If no reply message has been received from the HKJC after sending the transaction request, the transaction will be regarded as an unsuccessful transaction. To check the status of previous bets, please use the "Recall Transaction" function or call HKJC Interactive Services Hotline 1880.

#### § Loss of MangoCombo

Please call Telecom Digital immediately (7777 1881) if you lose your MangoCombo. User also needs to call the HKJC Interactive Services Hotline 1880 to report the loss and terminate the MangoCombo betting service immediately.

#### Ş **Customer services**

Please call HKJC Interactive Service Hotline 1880 for all Telebet Account issues. For the operation of MangoCombo, please call Telecom Digital customer service hotline (7777 1881) or visit www.mangocombo.cc. Please provide the CIT number and MAN number during your enquiry.

### **§** Betting functions main screen

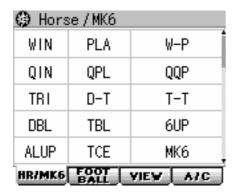

Horse racing and mark six main menu

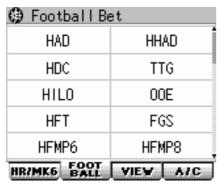

Football betting main menu

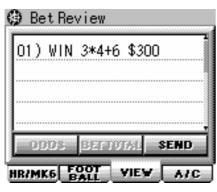

Bet review main menu

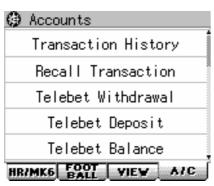

Accounts and other functions main menu

# **§** Horse betting

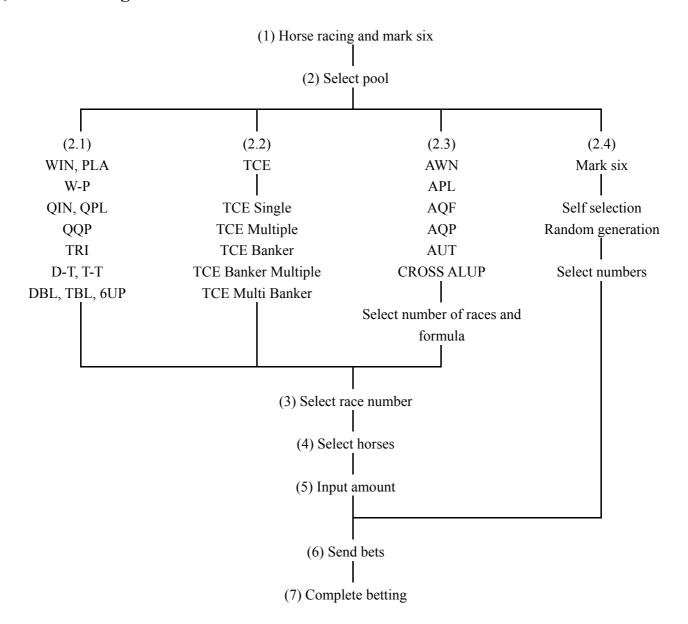

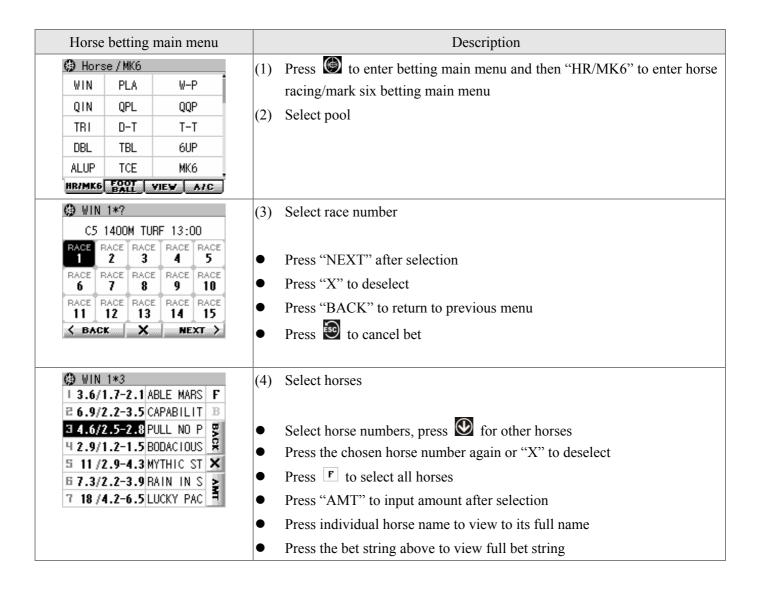

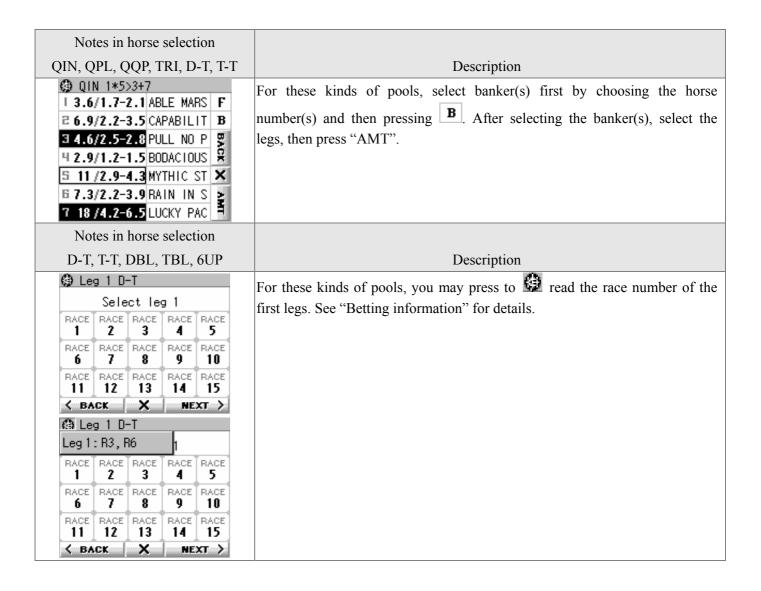

| TCE selection                                                                                                    | Description                                                                                                    |
|----------------------------------------------------------------------------------------------------|----------------------------------------------------------------------------------------------------|
| TCE ?  TCE Single  TCE Multiple  TCE Banker  TCE Banker Multiple  TCE Multi-Banker  K BACK X NEXT >                                                                                                   | TCE betting includes Single, Multiple, Banker, Banker Multiple and Multi-Banker. Press "NEXT" after selection and then select race number. |
| TCE Single                                                                                                    | Description                                                                                                    |
| ## TCE S 1*3+5+7  I 3.6/1.7-2.1 ABLE MARS F  E 6.9/2.2-3.5 CAPABILIT B  3 4.6/2.5-2.8 PULL NO P  4 2.9/1.2-1.5 BODACIOUS  5 11/2.9-4.3 MYTHIC ST X  E 7.3/2.2-3.9 RAIN IN S  7 18/4.2-6.5 LUCKY PAC   | Select three horse numbers in order, and then press "AMT". Press other horses.                                                             |
| TCE Multiple                                                                                                    | Description                                                                                                    |
| ## TCE M 1*1+3+5+7  I 3.6/1.7-2.1 ABLE MARS F  E 6.9/2.2-3.5 CAPABILIT B  3 4.6/2.5-2.8 PULL NO P  4 2.9/1.2-1.5 BODACIOUS  5 11/2.9-4.3 MYTHIC ST X  6 7.3/2.2-3.9 RAIN IN S  7 18/4.2-6.5 LUCKY PAC | Select three or more horse numbers, and then press "AMT". Press other horses.                                                              |

| TCE Banker                                                                                                    | Description                                                                                                  |
|----------------------------------------------------------------------------------------------------|----------------------------------------------------------------------------------------------------|
| ↑ TCE B 1*1>3+5+7     │ 3.6/1.7-2.1 ABLE MARS F     │ 6.9/2.2-3.5 CAPABILIT B     │ 4.6/2.5-2.8 PULL NO P     │ 4 2.9/1.2-1.5 BODACIOUS     │ 11/2.9-4.3 MYTHIC ST ★     │ 7.3/2.2-3.9 RAIN IN S     │ 18/4.2-6.5 LUCKY PAC     │     │     │     │    │ | Select one or two horse numbers and press <b>B</b> as bankers, then other legs. Press "AMT" to input amount. |
| TCE Banker Multiple                                                                                                    | Description                                                                                                  |
| ## TCE BM 1*1+3>5+7  I 3.6/1.7-2.1 ABLE MARS F  E 6.9/2.2-3.5 CAPABILIT B  3 4.6/2.5-2.8 PULL NO P  4 2.9/1.2-1.5 BODACIOUS  5 11/2.9-4.3 MYTHIC ST X  6 7.3/2.2-3.9 RAIN IN S  7 18/4.2-6.5 LUCKY PAC                                                   | Select one or two horse numbers and press <b>B</b> as bankers, then other legs. Press "AMT" to input amount. |
| TCE Multi Banker (1st banker)                                                                                                    | Description                                                                                                  |
| ## TCE MB 1*1+2>?>?  1 3.6/1.7-2.1 ABLE MARS F  2 6.9/2.2-3.5 CAPABILIT B  3 4.6/2.5-2.8 PULL NO P  4 2.9/1.2-1.5 BODACIOUS  5 11/2.9-4.3 MYTHIC ST X  6 7.3/2.2-3.9 RAIN IN S  7 18/4.2-6.5 LUCKY PAC                                                   | Select 1 <sup>st</sup> banker (can choose more than one horse numbers), then press "NEXT".                   |
| TCE Multi Banker (2 <sup>nd</sup> banker)                                                                                                    | Description                                                                                                  |
| ## TCE MB 1*1+2>2+3+4>?  I 3.6/1.7-2.1 ABLE MARS F  E 6.9/2.2-3.5 CAPABILIT B  3 4.6/2.5-2.8 PULL NO P  4 2.9/1.2-1.5 BODACIOUS  5 11/2.9-4.3 MYTHIC ST X  6 7.3/2.2-3.9 RAIN IN S  7 18/4.2-6.5 LUCKY PAC                                               | Select 2 <sup>nd</sup> banker (can choose more than one horse numbers), then press "NEXT".                   |
| TCE Multi Banker (3 <sup>rd</sup> banker)                                                                                                    | Description                                                                                                  |
| (3.6/1.7-2.1 ABLE MARS F<br>2 6.9/2.2-3.5 CAPABILIT B<br>3 4.6/2.5-2.8 PULL NO P<br>4 2.9/1.2-1.5 BODACIOUS<br>5 11/2.9-4.3 MYTHIC ST X<br>6 7.3/2.2-3.9 RAIN IN S<br>7 18/4.2-6.5 LUCKY PAC                                                             | Select 3 <sup>rd</sup> banker (can choose more than one horse numbers), then press "NEXT".                   |

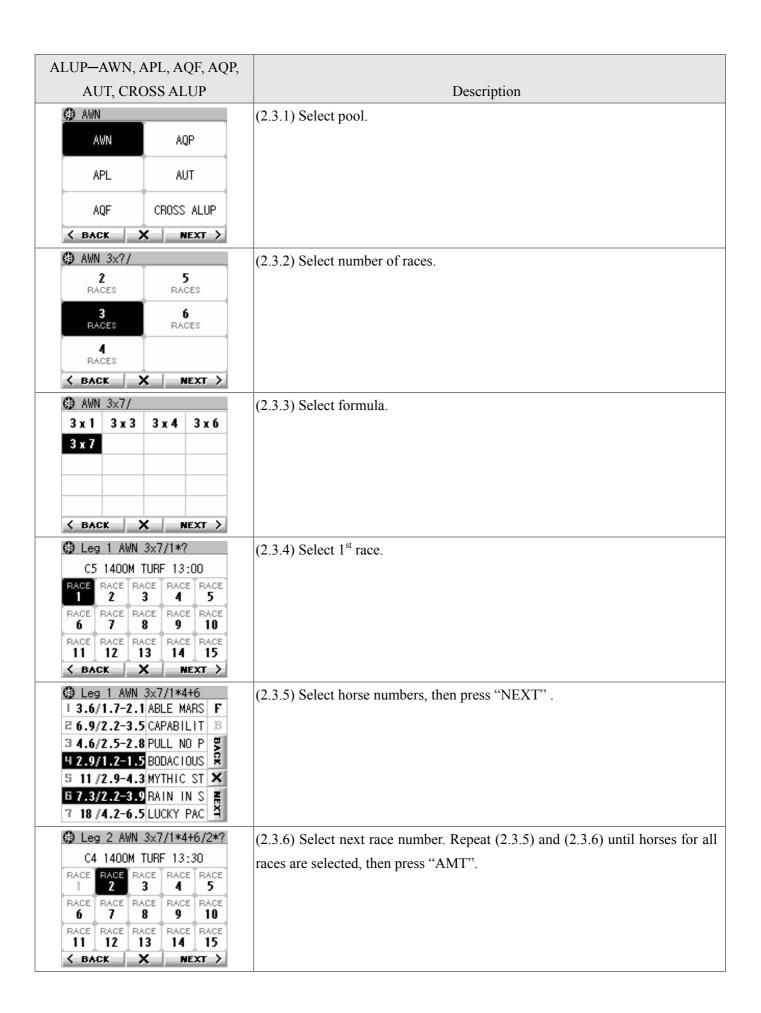

#### § Mark six

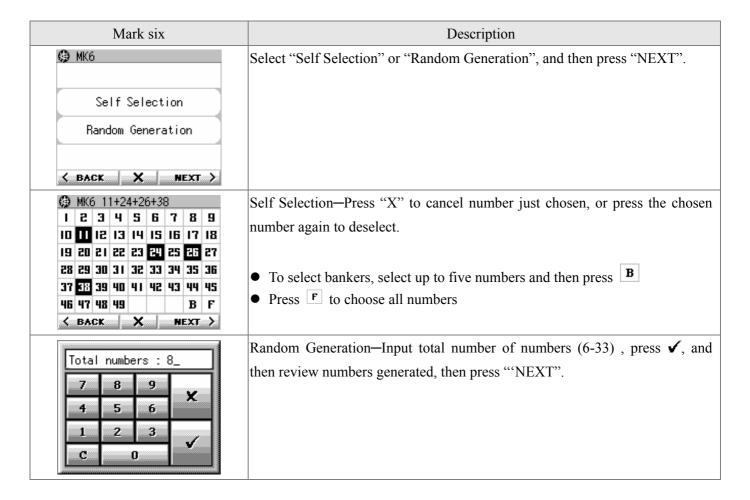

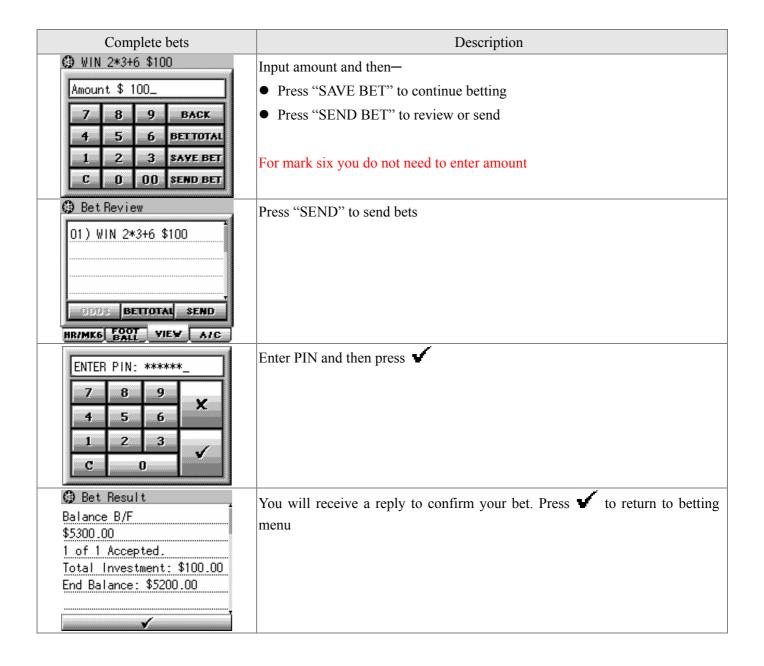

# **§ Football betting**

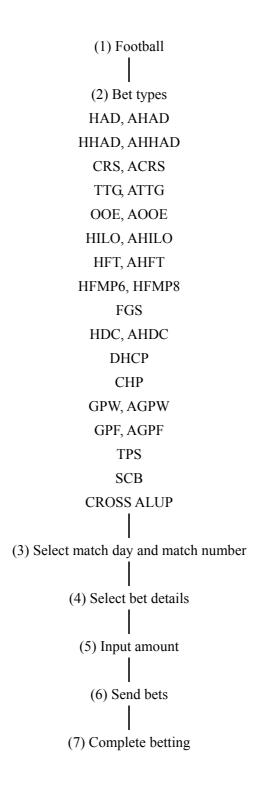

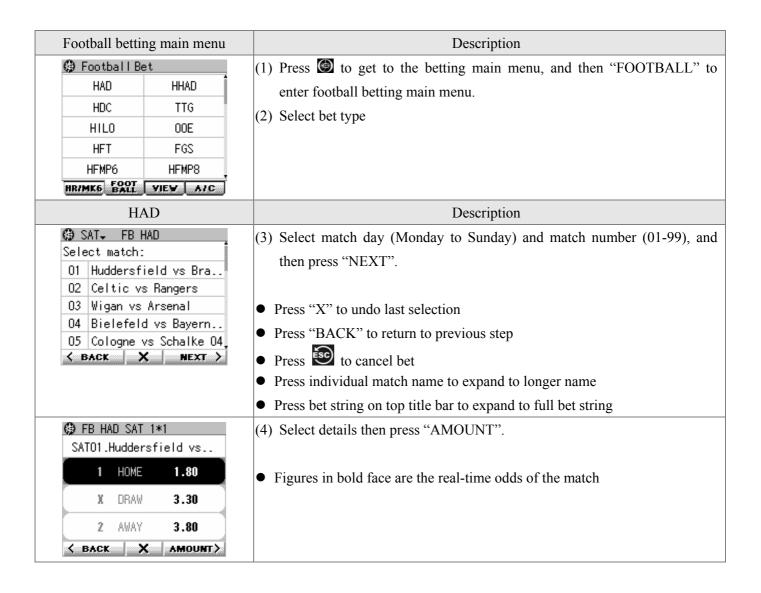

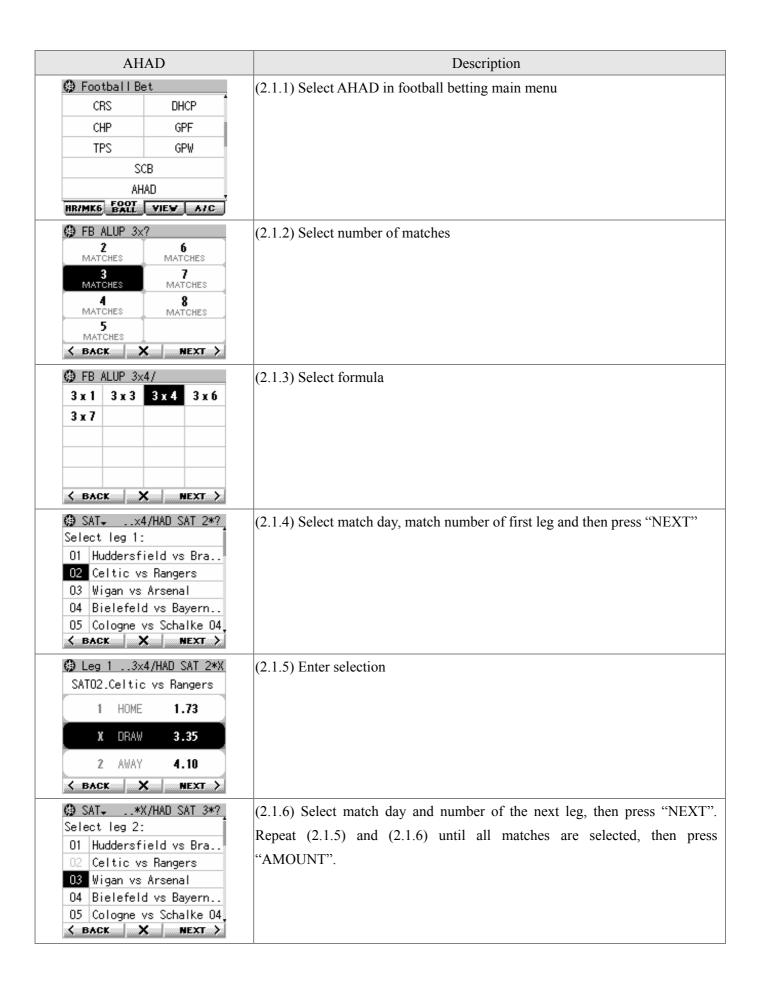

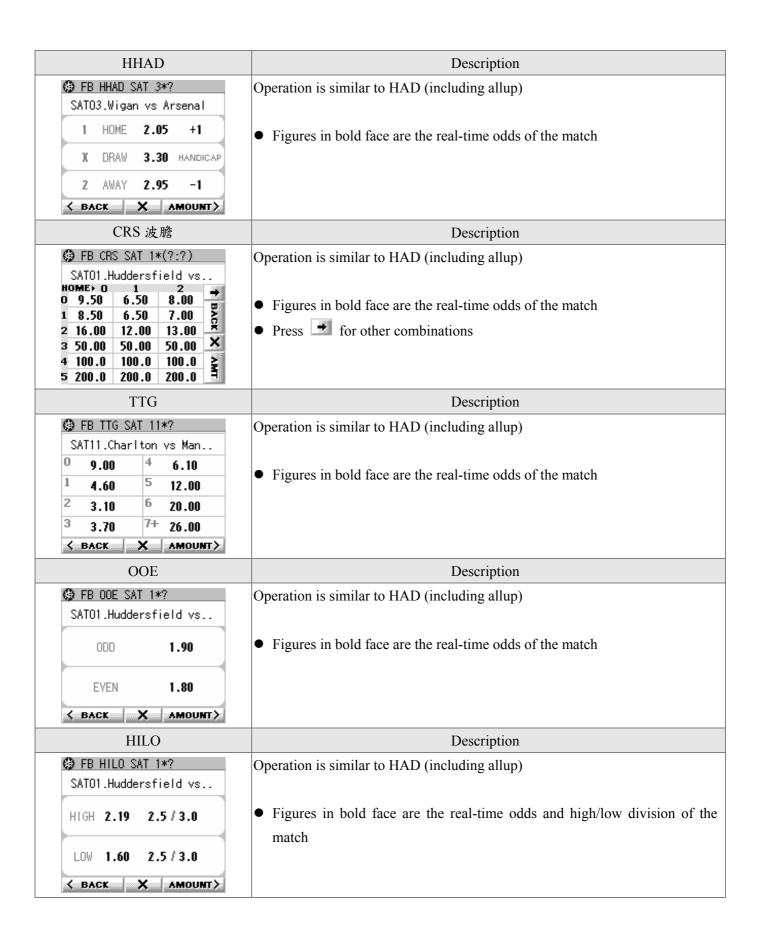

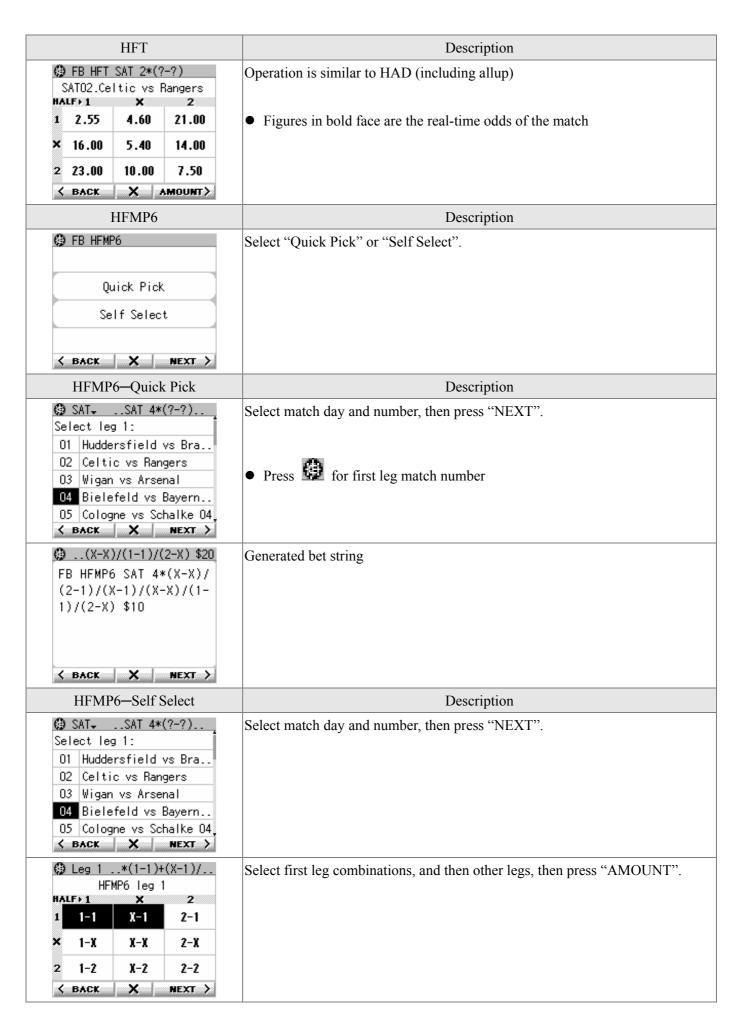

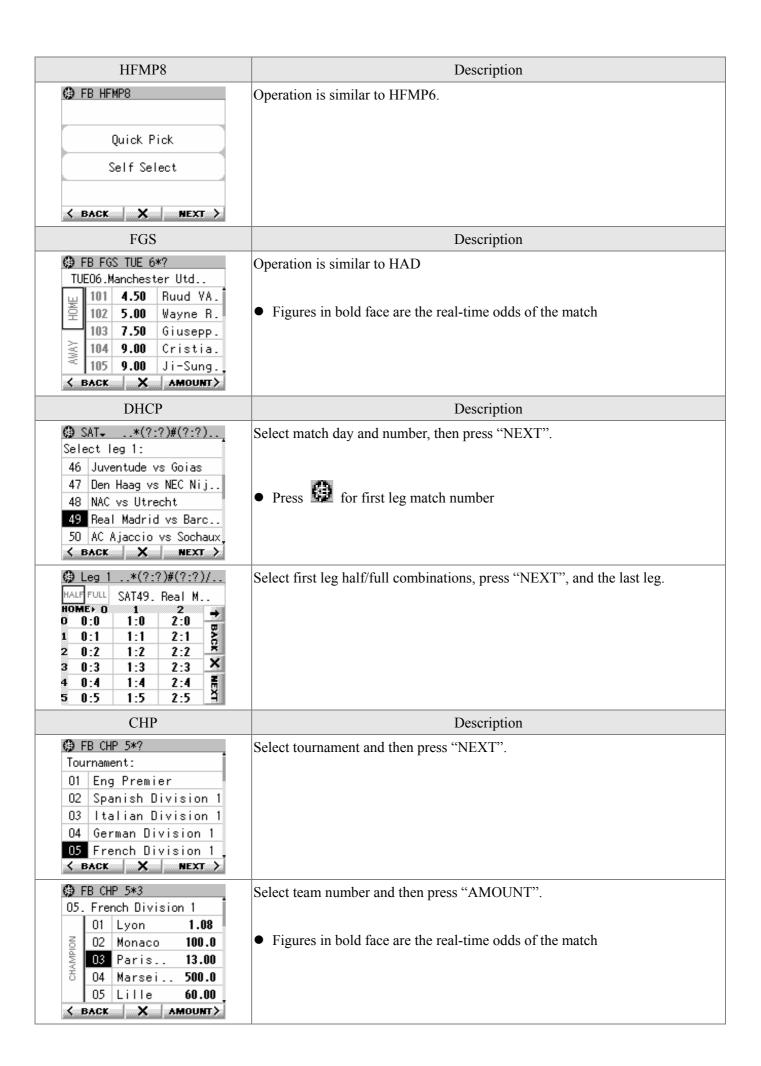

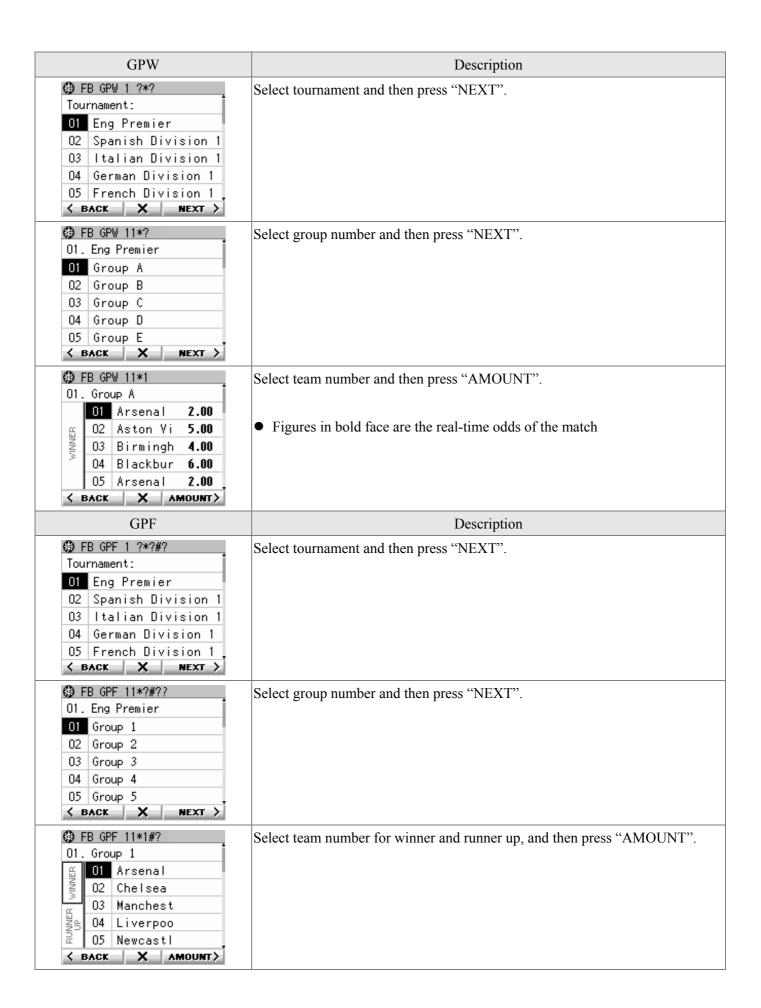

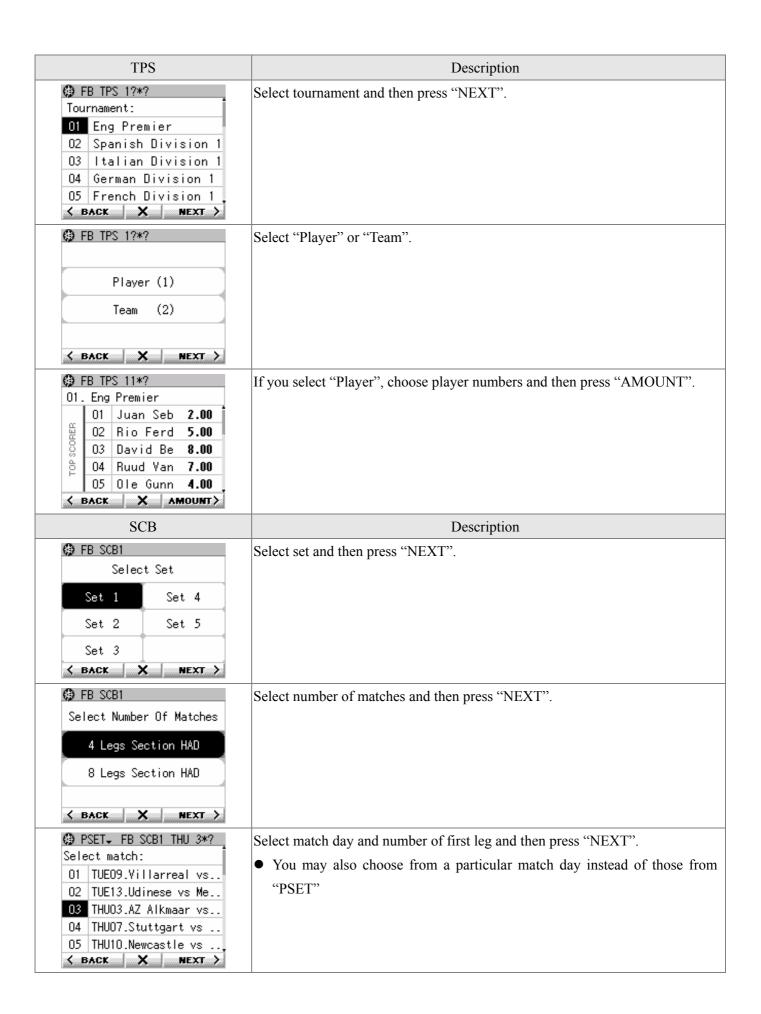

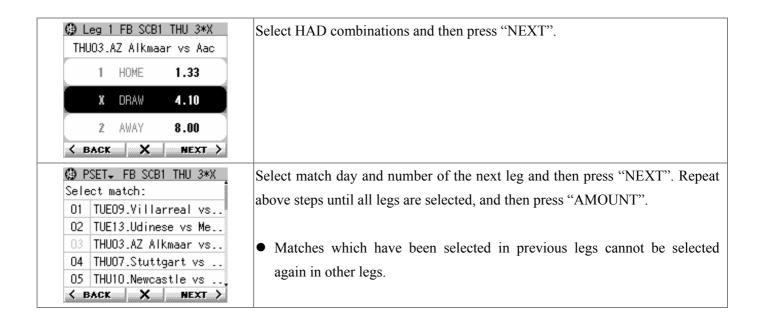

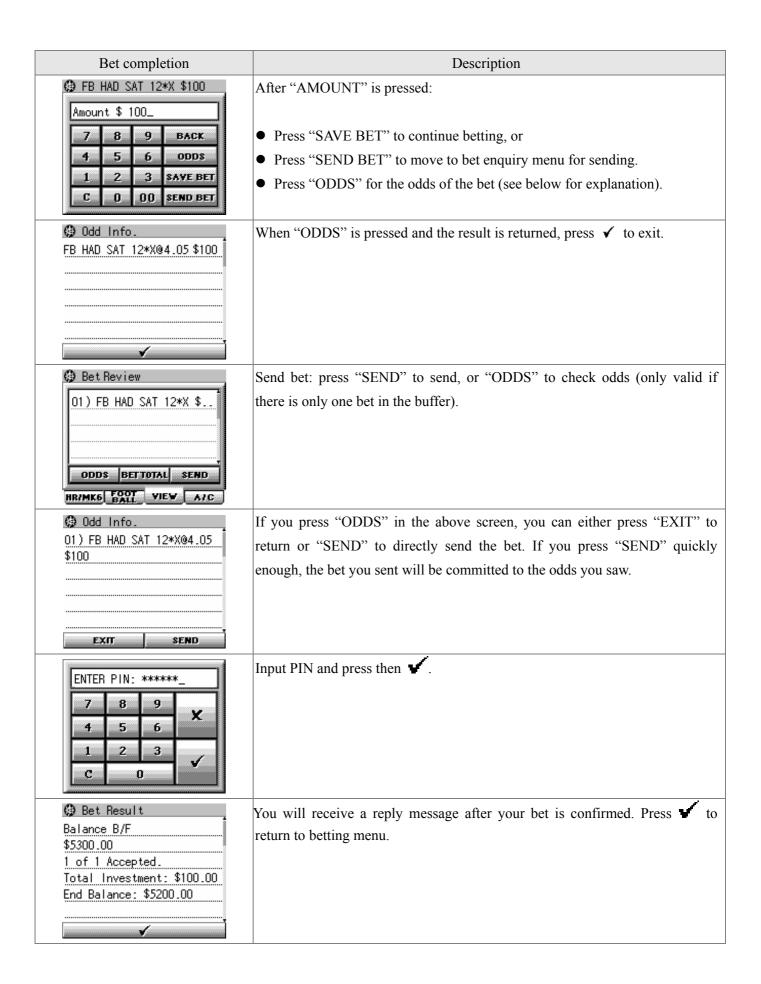

#### **§** Bet review

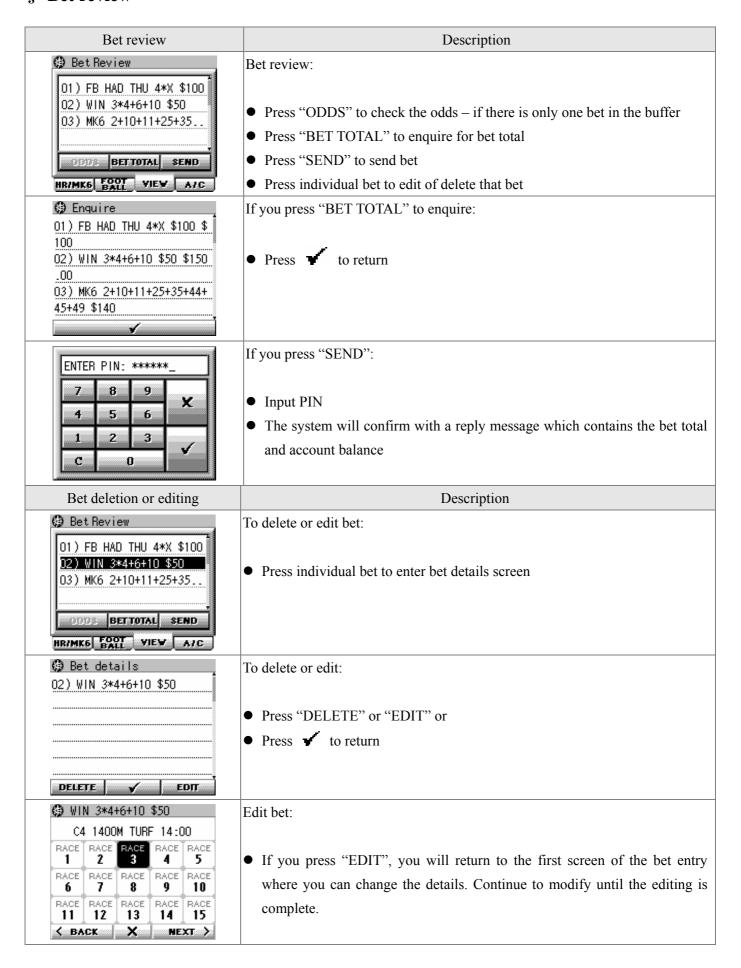

### **§** Betting information

Betting information refers to the following information embedded in bet screens:

- General information such as meeting date, special pools details, etc.
- Meeting details, schedules, etc.
- Real time odds

The above information is broadcast in real time; you don't need to request them explicitly. However, if you miss some of them, you can use the download function to fetch back.

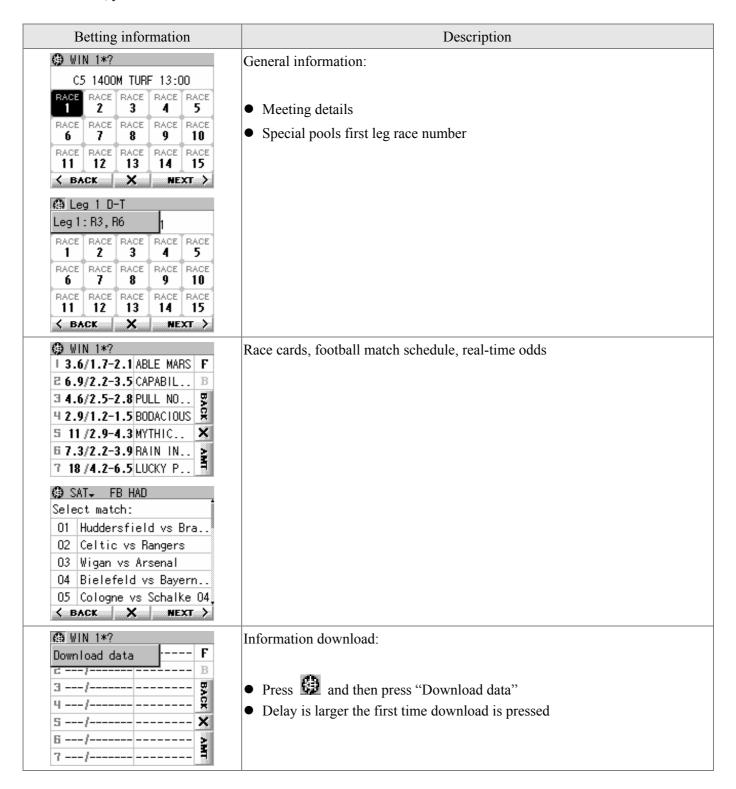

| 1 3.6/1.7-2.1 ABLE MARS      | F  |
|------------------------------|----|
| <b>2 6.9/2.2-3.5</b> CAPABIL | В  |
| 3 4.6/2.5-2.8 PULL NO        | ₽. |
| 4 2.9/1.2-1.5 BODACIOUS      | 유  |
| 5 11 /2.9-4.3 MYTHIC         | ×  |
| 6 7.3/2.2-3.9 RAIN IN        | 2  |
| 7 18 /4.2-6.5 LUCKY P        | 7  |

# **Accounts and other functions**

| Accounts and other functions                                                                                                    | Description                                                                                                    |
|----------------------------------------------------------------------------------------------------|----------------------------------------------------------------------------------------------------|
| Accounts                                                                                                    | Accounts and other functions menu: transaction history, recall transaction,                                                                                                    |
| Transaction History                                                                                                    | betting account withdrawal, betting account deposit, betting account balance,                                                                                                    |
| Recall Transaction                                                                                                    | bank balance, use other account, privacy setting, language, disclaimer setting,                                                                                                    |
| Betting A/C Withdrawal                                                                                                    | betting account information, personal setting, modem setting, reset PIN, change                                                                                                    |
| Betting A/C Deposit                                                                                                    | PIN.                                                                                                    |
| Betting A/C Balance                                                                                                    |                                                                                                    |
| Transaction History                                                                                                    | Description                                                                                                    |
| ⊕ Transaction History                                                                                                    | Display your past transactions records. Press   to exit.                                                                                                    |
| R* 0531 WIN 1*3 \$100 \$255                                                                                                    | Display your past transactions records. Fress • to exit.                                                                                                    |
| 50.00                                                                                                    |                                                                                                    |
| ** 01DEC04 19:05 HV WED B<br>alance B/F \$1200.50                                                                                                    |                                                                                                    |
| ** 0531 WIN 1*3 \$100 \$255                                                                                                    |                                                                                                    |
|                                                                                                    |                                                                                                    |
| <b>√</b>                                                                                                    |                                                                                                    |
| D 11 m .:                                                                                                    | - · · ·                                                                                                    |
| Recall Transaction                                                                                                    | Description                                                                                                    |
| Recall Trans.     Recall Trans.     Rec | Description  Display today's transaction records. Press "MORE" for more records; press to                                                                                                    |
|                                                                                                    | -                                                                                                    |
| Recall Trans.     Recall Trans.     Rec | Display today's transaction records. Press "MORE" for more records; press to                                                                                                    |
| <pre></pre>                                                                                                    | Display today's transaction records. Press "MORE" for more records; press to                                                                                                    |
| <pre>     Recall Trans. 2793 FB CRS MON 2[Deporti vo-2(1) Vs Osasuna(2)]*(2 :1)@8.00+(0:2)@8.00+(0:3) @16.00+(2:3)@10.00+(1:1)@ 7.00+(1:4)@20.00 \$10 60.0 </pre>                                                                                                    | Display today's transaction records. Press "MORE" for more records; press to  ✓ exit.                                                                                                    |
| <pre></pre>                                                                                                    | Display today's transaction records. Press "MORE" for more records; press to  ✓ exit.                                                                                                    |
| @ Recall Trans.  2793 FB CRS MON 2[Deporti vo-2(1) Vs Osasuna(2)]*(2:1)@8.00+(0:2)@8.00+(0:3) @16.00+(2:3)@10.00+(1:1)@ 7.00+(1:4)@20.00 \$10 60.0                                                                                                    | Display today's transaction records. Press "MORE" for more records; press to  ✓ exit.                                                                                                    |
| @ Recall Trans.  2793 FB CRS MON 2[Deporti vo-2(1) Vs Osasuna(2)]*(2:1)@8.00+(0:2)@8.00+(0:3) @16.00+(2:3)@10.00+(1:1)@7.00+(1:4)@20.00 \$10 60.0                                                                                                    | Display today's transaction records. Press "MORE" for more records; press to  ✓ exit.  • You need to supply PIN when using this function                                                             |
| Process Recall Trans.  2793 FB CRS MON 2[Deportion vo-2(1) Vs Osasuna(2)]*(2 1)@8.00+(0:2)@8.00+(0:3) @16.00+(2:3)@10.00+(1:1)@ 7.00+(1:4)@20.00 \$10 60.0   ■ ■ ■ ■ ■ ■ ■ ■ ■ ■ ■ ■ ■ ■ ■ ■ ■ ■                                                                                                    | Display today's transaction records. Press "MORE" for more records; press to  ✓ exit.  • You need to supply PIN when using this function  Description                                                |
| <pre></pre>                                                                                                    | Display today's transaction records. Press "MORE" for more records; press to  ✓ exit.  Output  Description  Transfer money from betting account to bank account. Choose either "Online"              |
| <pre></pre>                                                                                                    | Display today's transaction records. Press "MORE" for more records; press to  ✓ exit.  Output  Description  Transfer money from betting account to bank account. Choose either "Online"              |
| ## Recall Trans.  2793 FB CRS MON 2[Deportion vo-2(1) Vs Osasuna(2)]*(2 :1)@8.00+(0:2)@8.00+(0:3) @16.00+(2:3)@10.00+(1:1)@7.00+(1:4)@20.00 \$10 60.0 0  ## MORE  Betting A/C Withdrawal  ## Betting A/C Withdrawal  Select Withdrawal Type  Online                                                                                                    | Display today's transaction records. Press "MORE" for more records; press to  ✓ exit.  Output  Description  Transfer money from betting account to bank account. Choose either "Online" or "Autopay" |
| ## Recall Trans.  2793 FB CRS MON 2[Deporti vo-2(1) Vs Osasuna(2)]*(2 :1)@8.00+(0:2)@8.00+(0:3) @16.00+(2:3)@10.00+(1:1)@7.00+(1:4)@20.00 \$10 60.0 0  ## MORE  Betting A/C Withdrawal  Select Withdrawal Type                                                                                                    | Display today's transaction records. Press "MORE" for more records; press to  ✓ exit.  Output  Description  Transfer money from betting account to bank account. Choose either "Online" or "Autopay" |

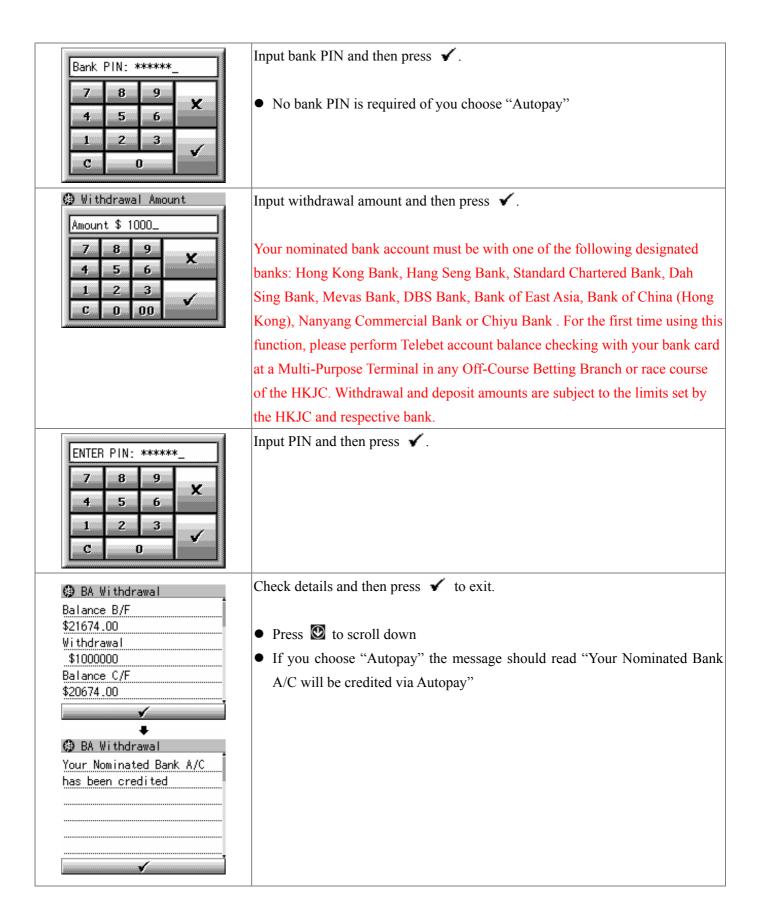

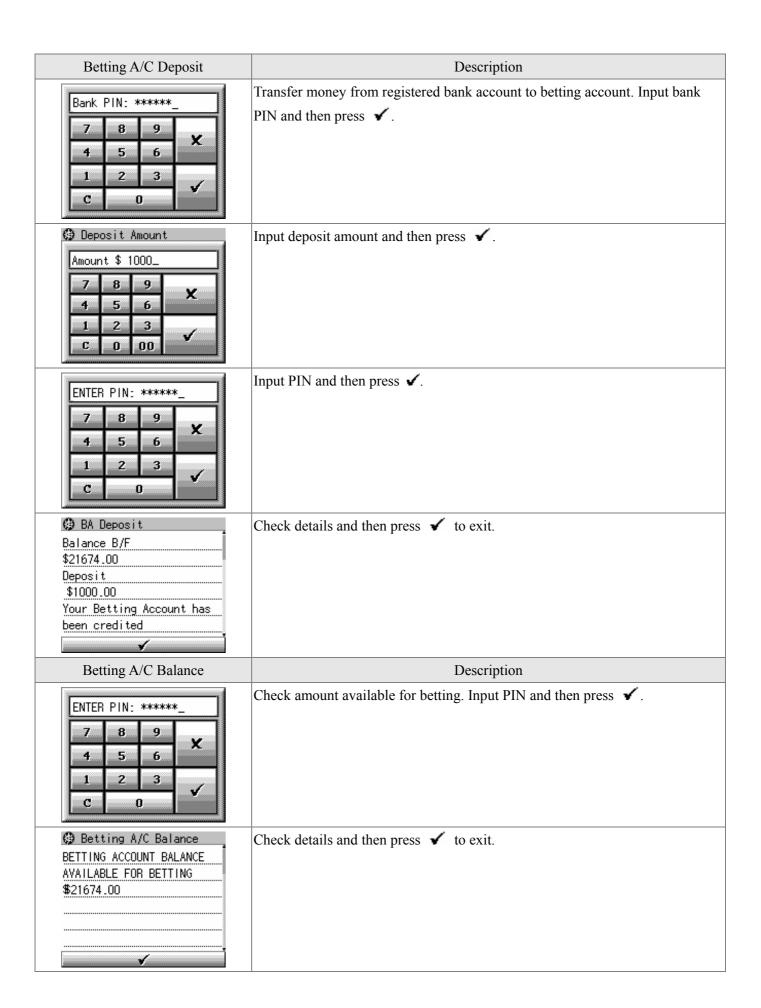

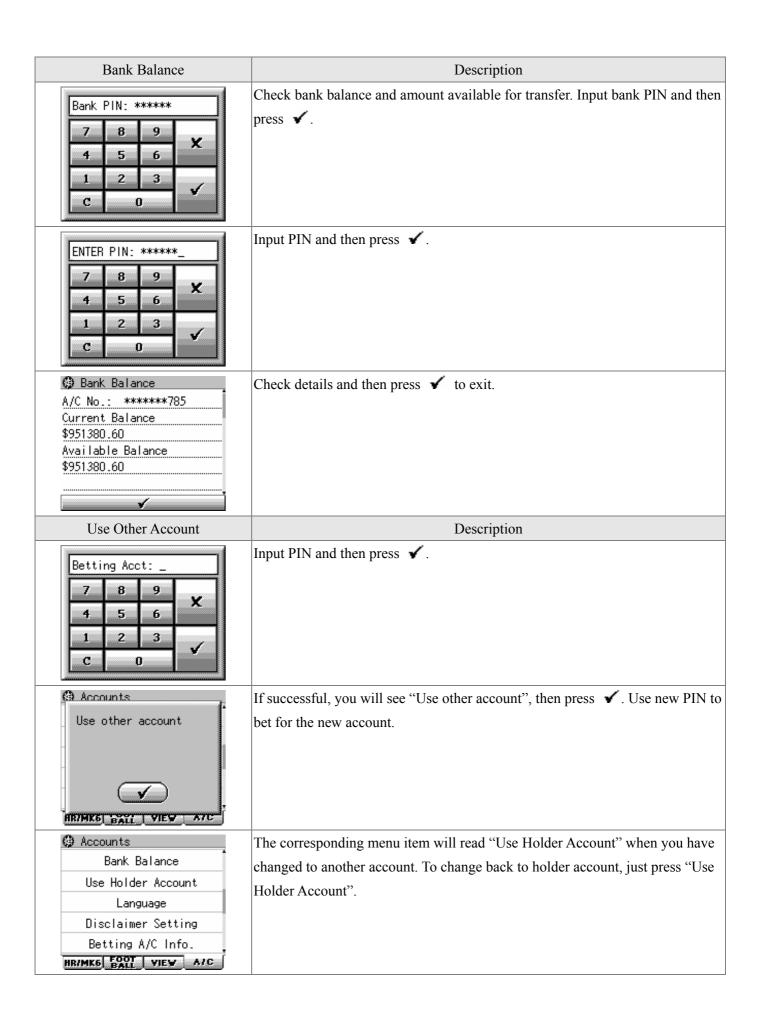

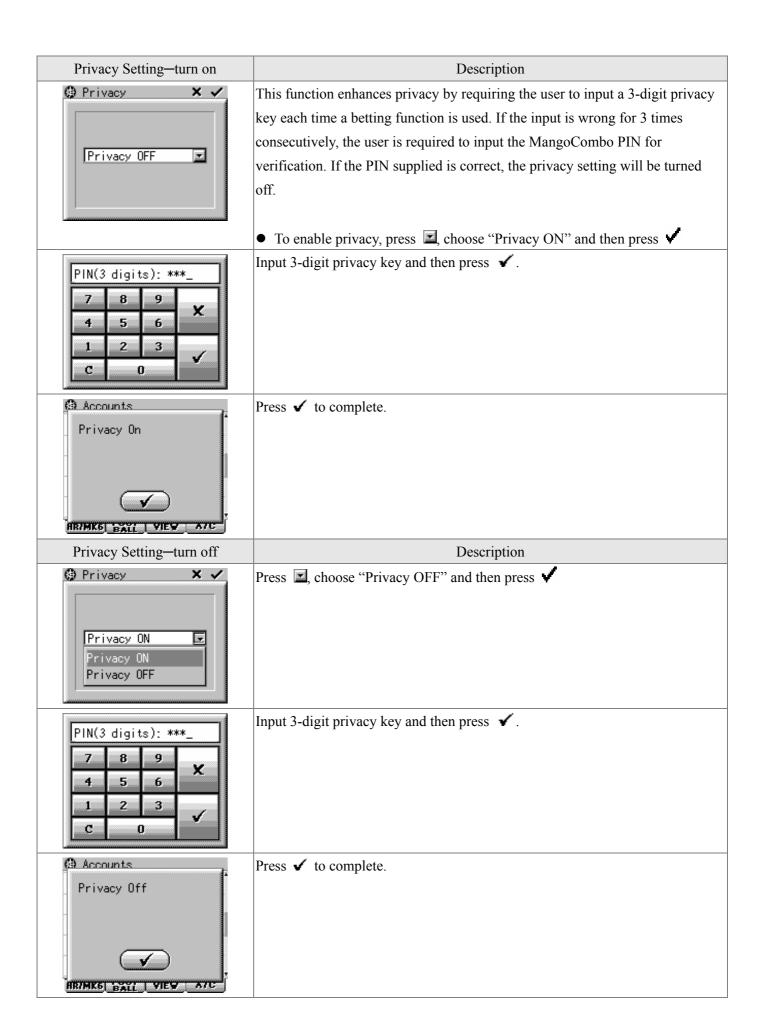

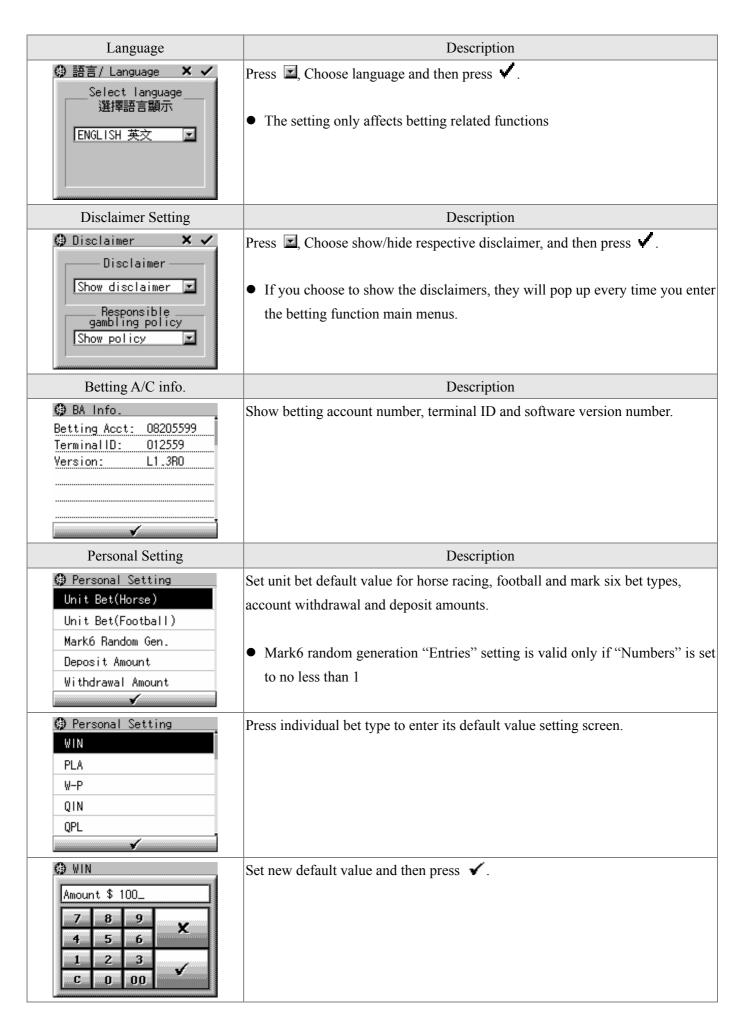

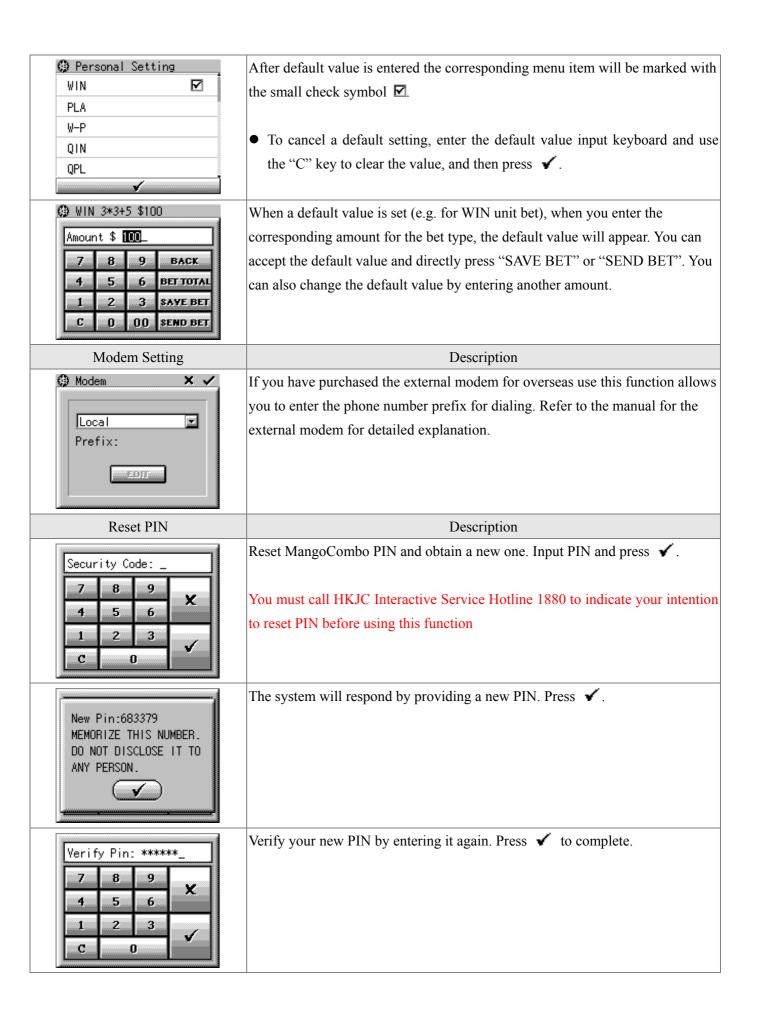

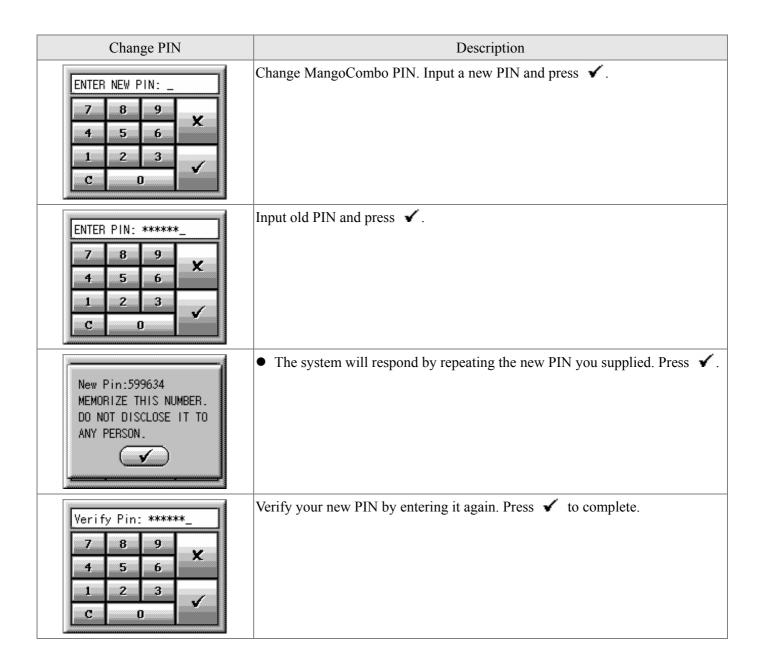

# § Error Messages

| Horse racing related messages |                                                                         |  |
|-------------------------------|-------------------------------------------------------------------------|--|
| Message                       | Details                                                                 |  |
| Missing Race Number           | Race number is not yet selected                                         |  |
| Race Sequence Error           | Race number selection in error, e.g. choosing race 15 for D-T first leg |  |
| Insufficient selections       | Insufficient number of horses selected                                  |  |
| Too many bankers              | Should choose suitable number of bankers                                |  |
| Invalid Meeting               | The selected meeting not yet ready for betting, please try again later. |  |
| Pool Closed                   | Selected pool has been closed for betting                               |  |
| Horse XX Scratched            | Selected horse scratched, please re-enter the available horse number    |  |

| Mark six related messages |                                                                                 |  |  |
|---------------------------|---------------------------------------------------------------------------------|--|--|
| Message                   | Details                                                                         |  |  |
| Invalid Total Number      | The number of selections for the Mark 6 exceeds the valid limit (available      |  |  |
|                           | selection: 6 to 33 numbers), please re-enter the valid numbers of selection.    |  |  |
| Insufficient Selections   | The number of selection for Mark 6 is not enough. Re-enter the valid numbers of |  |  |
|                           | selection.                                                                      |  |  |
| Too Many Bankers          | Too many bankers, re-enter the valid numbers of bankers                         |  |  |
| Pool Not Available        | The selected pool is not available, please try later                            |  |  |

| Football related messages   |                                                                                                    |  |  |
|-----------------------------|----------------------------------------------------------------------------------------------------|--|--|
| Message                     | Details                                                                                                 |  |  |
| Missing Match Number        | Match number not yet selected                                                                           |  |  |
| Insufficient selections     | Number of selection insufficient                                                                        |  |  |
| Too many selections         | Too many selections                                                                                     |  |  |
| Amount exceeds limit        | Excess the maximum limit allowed by HKJC, reenter the amount                                            |  |  |
| Over Daily Max inv for FB 9 | The daily maximum betting limit is exceeded, the Club will not accept any more bets within the same day |  |  |
| Pool Not Available          | The selected pool is not available, please try later                                                    |  |  |

| Accounts functions related messa | nges                                                                             |  |  |
|----------------------------------|----------------------------------------------------------------------------------|--|--|
| Message                          | Details                                                                          |  |  |
| Invalid Input                    | Bank PIN not correct, please re-enter the PIN (at least 4 digits)                |  |  |
| Minimum amount is \$XXX          | Entered amount should not be less than the minimum limit \$XXX                   |  |  |
| Maximum amount is \$XXX          | Entered amount should not be greater than the maximum limit \$XXX                |  |  |
| Insufficient Balance             | Insufficient funds for betting, withdrawal or deposit; deposit funds into the    |  |  |
|                                  | account. Transfer sufficient amount to your account.                             |  |  |
| No Details                       | No transaction records for Telebet A/C when account is being checked by the      |  |  |
|                                  | "Recall Transaction" function                                                    |  |  |
| All Pools Refund                 | The invested race(s) abandoned and all investment for that race(s) refunded      |  |  |
| Refer to Bank                    | Fund transfer request rejected by the bank, please contact your bank             |  |  |
| Too Many Withdrawals             | The number of withdrawals exceeds daily maximum number of on-line                |  |  |
|                                  | withdrawals limit. Perform withdrawal again on the following working day.        |  |  |
| Bank PIN Error                   | Bank PIN not correct, re-enter or contact your bank                              |  |  |
| Bank System Fault                | Bank system fault, please try again later                                        |  |  |
| EPS System Busy                  | EPS system is busy, try again later                                              |  |  |
| Access Not Permitted             | The account is disabled by the Club, please contact CIT hotline                  |  |  |
| Bank Card Not Registered         | No debit card details in the Telebet system, please check the balance of the     |  |  |
|                                  | nominated bank at the FET terminal with your debit card                          |  |  |
| Invalid Bank Card                | The debit card used is not a member of the EPSCO, please nominate a bank         |  |  |
|                                  | account which is a member of EPSCO                                               |  |  |
| Invalid Privacy Key              | The privacy key is not correct, please re-enter correct password                 |  |  |
| Invalid Privacy Key. Device is   | Device locked because the privacy key is entered wrong for 3 times               |  |  |
| locked                           | consecutively. To unlock, enter the MangoCombo PIN upon which the device         |  |  |
|                                  | will verify with HKJC. Privacy setting will be turned off if the PIN is correct. |  |  |
| Privacy already off              | Set privacy off when it is not yet set on                                        |  |  |
| Privacy already on               | Set privacy on when it is already on                                             |  |  |

| General messages                                                   |                                                                                                    |  |  |  |
|--------------------------------------------------------------------|----------------------------------------------------------------------------------------------------|--|--|--|
| Message                                                            | Details                                                                                                    |  |  |  |
| PIN Error                                                          | The entered PIN is not correct, please re-enter the PIN again                                                   |  |  |  |
| CIT Service Not Available                                          | The CIT service is closed, please use the MangoCombo during CIT business hours                                  |  |  |  |
| Minimum amount is \$XXX                                            | Entered amount should not less than the minimum limit \$XXX, please enter valid amount                          |  |  |  |
| Maximum amount is \$XXX                                            | Entered amount should not greater than the maximum limit \$XXX, please enter valid amount                       |  |  |  |
| Bets exist in buffer, please choose View Bet to send bet or delete | Choose "View Bet" to send or delete bets                                                                        |  |  |  |
| Too many Bets, please send bets before entering new bets           | Too many bets stored in buffer, please send stored bets before entering new bets                                |  |  |  |
| Communication Error. Do RECALL Transaction to Check Status         | Cannot receive reply after send instruction, please do RECALL Transaction to check if the request was accepted. |  |  |  |
| Communication Error, Please<br>Try Again                           | Cannot receive reply after send instruction, please try again                                                   |  |  |  |
| CIT Disabled, Contact the Club                                     | Your MangoCombo betting service is disabled by HKJC, please contact HKJC Interactive Services Hotline: 1880     |  |  |  |
| System not ready                                                   | The Telebet system is not ready for service, please try again later                                             |  |  |  |
| Low battery, please recharge                                       | The battery power is low, please recharge as soon as possible                                                   |  |  |  |

## Chapter 4

# **Information browsing**

The main menu for information browsing can be reached by pressing the on-screen button . Broadcast information will be the focus of the coming sections; information fetched using the two-way network will be discussed later, especially in the section "Web resources".

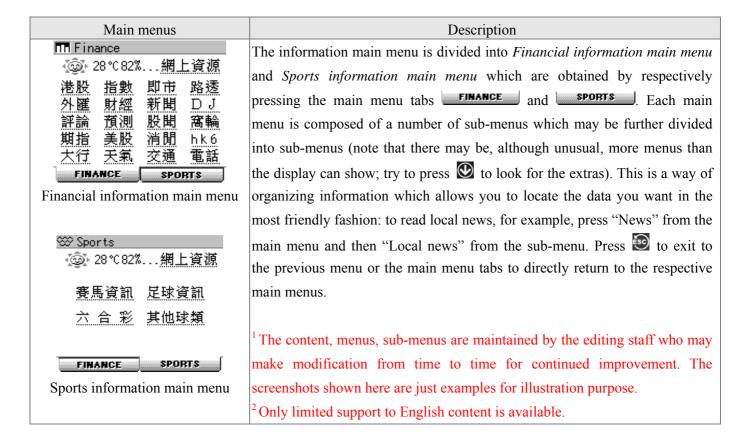

#### § **Stock quotations**

There are two ways for reading stock quotations:

- Press 港股 inside the Financial information main menu;
- Press hot-key or on-screen button and then enter the stock code.

| Stock quotations                                      | Description                                                                                      |  |
|-------------------------------------------------------|--------------------------------------------------------------------------------------------------|--|
| □□ 00001長江宙業 <b>→ □085A</b>                           | The stock quotation main screen shows quotations, real-time price chart and                      |  |
| M\$ 85.50 B\$ 85.50 A\$ 85.55<br>)+0.900 5K(1) 45K(2) | indices. The small chart can be pressed to expand to a large chart (press                        |  |
| S\$ 274N 市場指數摘要                                       | to exit). Press the price difference \(\mathbb{\text{-0.250}}\) for percentage display and press |  |
| Hi 85.60 恆指 15069 + 90<br>Lo 84.90 8 月 15068 + 44     | once more for display of previous closing. Press the HSI field for automatic                     |  |
| Op 84.90 9 月 15054 + 44                               | calculation of HSI future change relative to HSI. Press  for the second                          |  |
| 國企 5329 + 31                                          | page of information.                                                                             |  |
| Stock quotation main page                             |                                                                                                  |  |

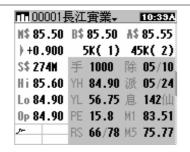

The second page displays quotations as in the first page together with some technical data such as RSI, 52-week high/low prices. Press Defor the last page of information.

Stock quotation second page

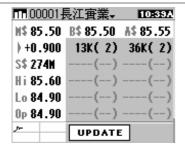

The last page displays broker queue information. For air time economy, only the first broker queue information is broadcast. Information for the other queues is obtained by pressing UPDATE which will then be downloaded via the two-way network.

Stock quotation third page

Updating information for other broker queues may incur extra charge. Please refer to your sales agreement for details.

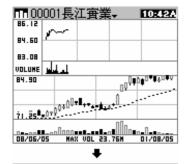

Enlarging real-time chart:

Press the small chart at the lower left corner of the first quotation screen to enlarge to a larger display. In the lower part of the large display, a Japanese candle sticks chart for the previous 38 trading days is shown. Press for news particular to the stock.

m 00001長江寅業↓ 1>7月27日長實認為人民 幣升值對本港物業市道有 幫助

2>7月22日麥格理維持長 實「跑贏大市」評級,目 標價升至98.8元 3> 7月22日長實首次發行

Enlarging real-time chart

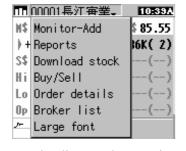

Downloading stock quotations:

If the device is in a location where broadcast signal is weak or even null, you may try to use the download function to get the stock data via the two-way network. Press the stock name to pull down the stock function menu and then press "Download stock".

Downloading stock quotations

Via the two-way network

Downloading stock quotations may incur extra charge. Please refer to your sales agreement for details.

| Display in large font                                                                                                    | Description                                                                                                    |  |  |  |  |
|----------------------------------------------------------------------------------------------------|----------------------------------------------------------------------------------------------------|--|--|--|--|
| MM 00005匯豐控股・ IIIE2ZZ<br>M\$ 125.6 トー0.100<br>B\$ 125.5 570K(24)<br>A\$ 125.6 599K(71)<br>S\$ 682M Hi 125.8<br>Op 125.6 Lo 125.4<br>HS14859-27 5.9B<br>HF14801-10 12029 | Press the stock name to pull down the stock function menu and then press "Large font" for display in large font. To change back to small font, pull down the function menu again then choose "Small font". |  |  |  |  |
| HSI and its future                                                                                                    | Description                                                                                                    |  |  |  |  |
| 用版生指数・ FOE OZ OZ 現 15065 08 15068 09 15060                                                                                                    | Press hot key or on-screen button and then press "HSI". Press to read HSCEI and its future.  The small real-time charts can be enlarged.                                                                   |  |  |  |  |

# **Stock trading**

This function is provided by individual stock brokers. Activation of the function must be done by prior subscription and arrangement with the broker. For details, refer to the manual for stock trading which the broker will supply when you subscribe.

#### Other information §

Besides quotations for stocks and indices, there are many other kinds of information. The ones you are entitled to read are defined by your subscription plan. Please refer to the sales agreement for details. This section only illustrates general operation by using example screenshots.

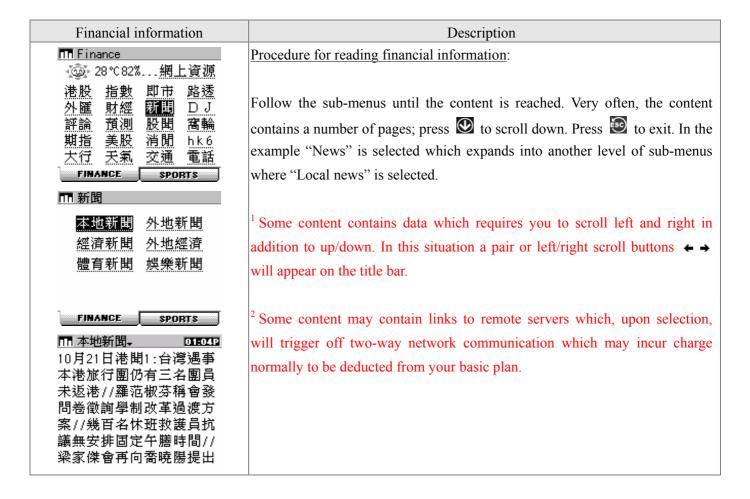

# **Reloading information**

There are places where broadcast signal is weak. In these places data errors are possible. If A Error: reload is seen at the end of the content, the device has detected errors in the content and you may press the associated link for reloading via the two-way network.

| Reloading information                                                                                           | Description                                                                                                    |  |  |  |
|----------------------------------------------------------------------------------------------------|----------------------------------------------------------------------------------------------------|--|--|--|
| Ⅲ 經濟新閱。                                                                                                    | Press "reload" to reload the content  1 Content reload requires two-way network communication which may incur charge normally to be deducted from your basic plan.  2 If you miss the whole content, the "reload" link cannot be generated as well. |  |  |  |
| ● <b>PRESEZ PRESEZ</b> 8月2日經濟2:美元下跌,匯 商表示,七月份歐元區製造 業採購經理指數高於市場 預期,也利好歐元走勢,在 紐約匯市,歐元對美元收市報1.2185,美元對日圓收市報112.23. | In such situations you should check the download facilities inside "Web search" (see later sections) to see if you can reload the data in need.                                                                                                    |  |  |  |

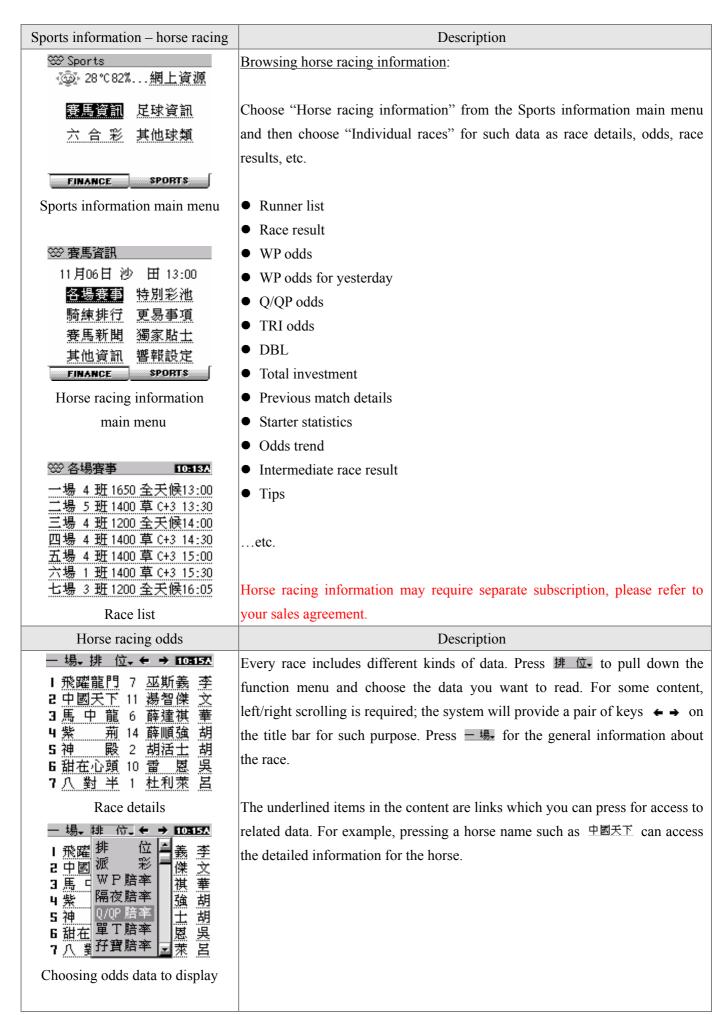

| — 場。Q/QP率。                                                             | The Q/QP screen also contains many links you can press: e.g. pressing 3 will bring you to the odds for combinations with runner number 3.       |
|------------------------------------------------------------------------|----------------------------------------------------------------------------------------------------|
| Other horse racing information                                         | Description                                                                                                    |
| 一場・落 飛・ <b>DZABD</b> 馬 陪率 最新 / 總投注 (%)  12                             | Odds trend Shows the odds trend in real-time for individual races.  Intermediate race result For relative positions of runners during the race. |
| Odds trend                                                             | Jockey/Trainer rank                                                                                                    |
| 二 場・走 位・                                                               | For the relative ranking of jockeys and trainers in the meeting. The rank will be updated in real-time.                                         |
| Intermediate race result  □ 即日排行 □ □ □ □ □ □ □ □ □ □ □ □ □ □ □ □ □ □ □ |                                                                                                    |

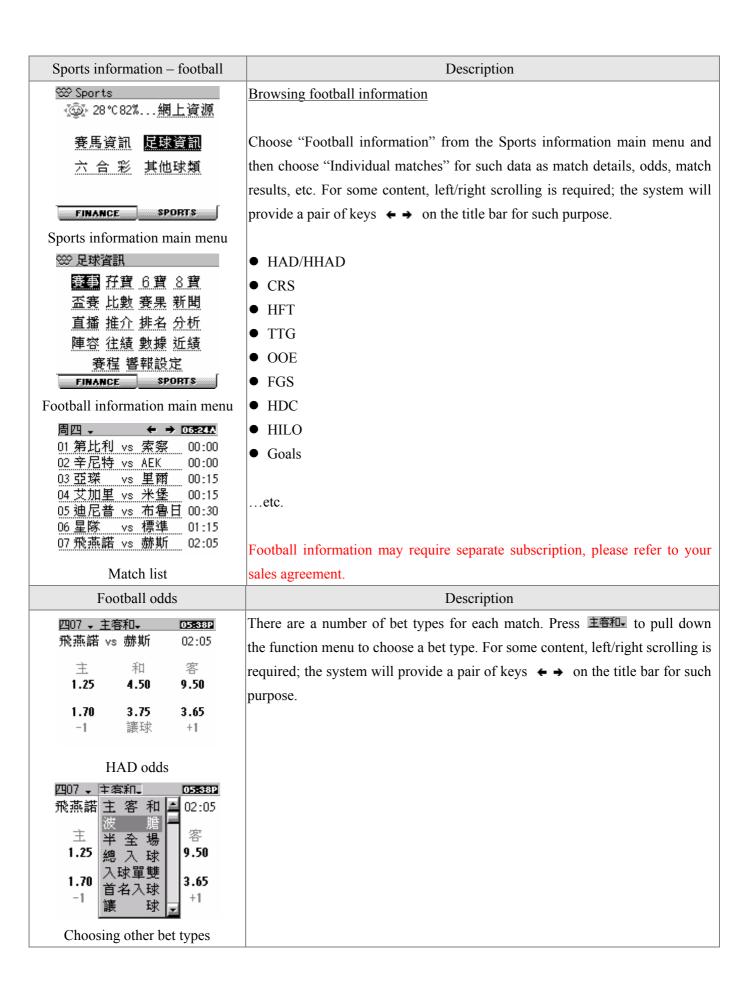

| 四07 → 波 糖 ← → OSESSI2 飛燕諾 vs 赫斯 02:05 主 ▶ 0 1 2 0 9.00 6.50 6.00 1 16.0 7.00 8.50 2 41.0 25.0 17.0 3 101 81.0 67.0 4 201 201 201  CRS odds                                                                                                    |                                                                                                    |
|----------------------------------------------------------------------------------------------------|----------------------------------------------------------------------------------------------------|
| Football match results                                                                                                    | Description                                                                                                    |
| 周三 ▼ 078.57<br>01 阿美尼01 羅馬尼01 完00<br>02 俄羅斯04 愛沙尼00 完00<br>03 馬其頓00 捷克 02 完00<br>04 斯洛伐00 斯洛文00 完00<br>05 塞浦路01 以色列02 完00<br>06 格魯吉02 丹麥 02 完00<br>07 列支敦01 拉脱維03 完00                                                                                                  | The "goals" page contains results for intermediate matches arranged in tabular form which are updated in real-time. You may press individual match to read the its details such as scorers. |
| Mark six information                                                                                                    | Description                                                                                                    |
| 熒六合彩                                                                                                    | Choose "Mark six" from the Sports information main menu to read such                                                                                                    |
| 攪珠結果 攪珠日期<br>過往結果 累積期數<br>相隔期數 十大旺場<br>注 數 表 響報設定                                                                                                    | information as mark six results, past records, statistics, etc.                                                                                                    |
| FINANCE     SPORTS       ※ 攪珠結果     02€032       04/121期     2004年11月16日       結果 7     15 23 30 34 41+10       頭獎     無人中       二獎 \$1,836,480     2 注中       三獎 \$39,650     247 注中       四獎 \$4,800     679 注中       五獎 \$320     12,200.6 注中       Mark six result |                                                                                                    |

### § Monitor

"Monitor" is a facility which allows you to mark content often referred to for easy access. Except sports information, most content in the financial information menu can be added to the monitor. You can also set alerts for some of the content in the monitor (see next section).

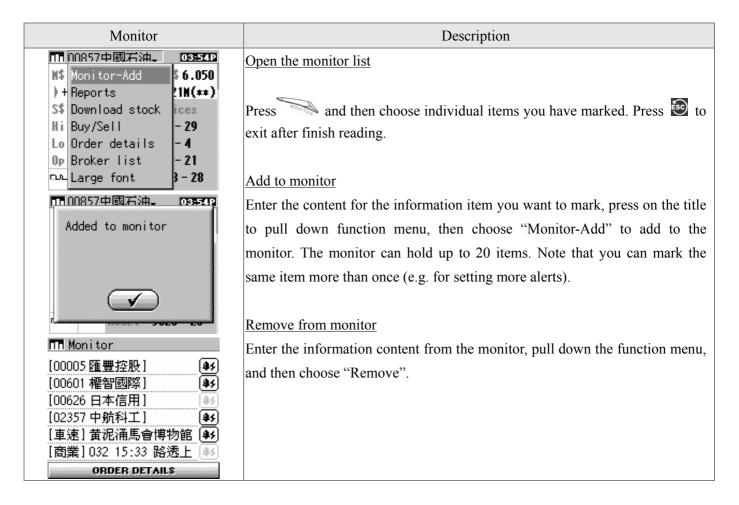

## § Information alert setting

Two kinds of alerts are provided: Financial information alerts and Sports information alerts. Financial information alerts is further divided into Stock price alerts and News alerts.

| Financial information alerts | Description                                                                                                    |  |  |
|------------------------------|----------------------------------------------------------------------------------------------------|--|--|
| Monitor   (00005 匯豐控股]       | Setting stock price alerts  Open the monitor, press to enter alert setting screen (if no setting is effective the button will be displayed in light grey). Press corresponding button to set high/low/alarm. Press to confirm.                                                                                                    |  |  |
| ORDER DETAILS                | Setting news alert  Open the monitor, press to enter alert setting screen. Press one of the four text fields to enter a text of no more than 6 characters and characters button to set alarm. Press to confirm. When the device receives the news you marked the match strings entered will be used to search against the message. |  |  |

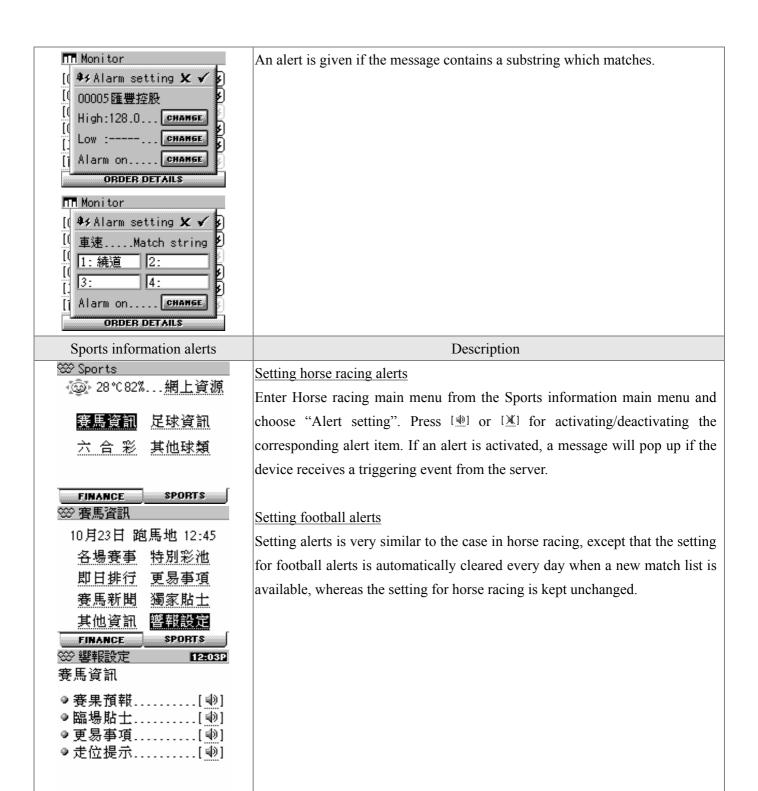

Alerts setting

#### Web resources §

You can access some of the information available on the Internet via the two-way network. The possible incurred charge will be deducted from your basic plan. The kinds of information which can be downloaded this way are numerous; the discussion below will only use examples to illustrate some of the possibilities.

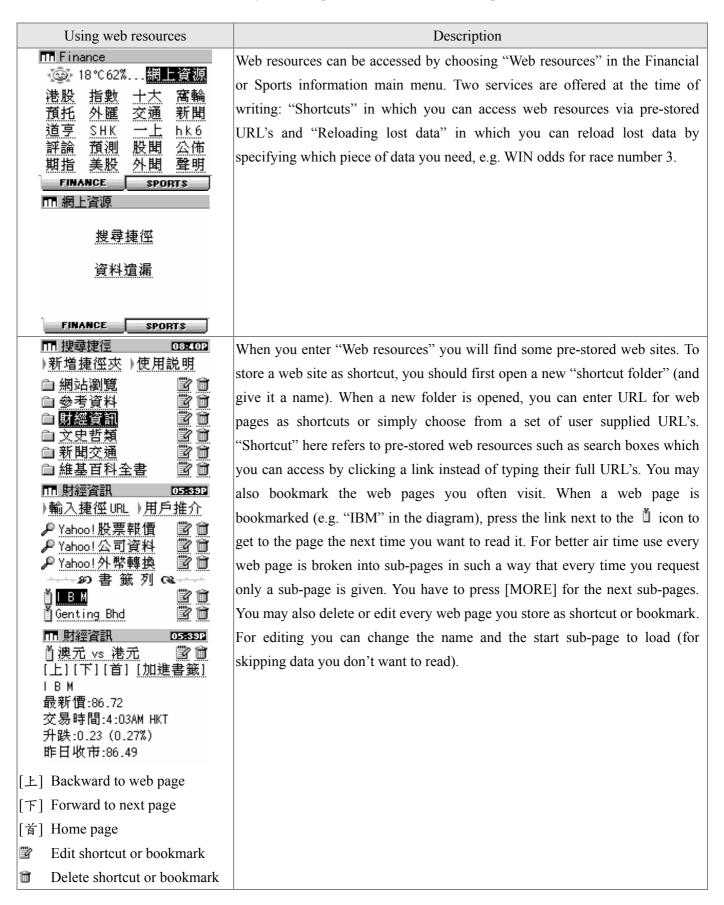

### Hints for using shortcuts:

- Some web sites respond slowly. When the system shows "Sending...", please wait patiently. If the requested page still does not arrive, you may press x to cancel – the system will also cancel the request automatically upon timeout anyway.
- Some web pages contain a lot of information such as advertising artwork which may not be useful to you and may cause a lot of waiting time. If you happen to be reading these pages, you may use [JUMP] instead of [MORE] when you fetch sub-pages. You may not know how many sub-pages to skip; but once you have reached the sub-page you want, you can add that to your bookmark and make it to start from that sub-page so you can skip useless content in your next visit.
- Every time you press [MORE] or [JUMP], the basic usage included in your package will be decremented by one. The decrement will continue in accordance with your network use until nothing is left in your account. In such event the device will give a reminder yet without stopping you from further use. You may be charged for the extra usage; please consult your service agreement for details.
- Use bookmarks and sub-page jumps wisely can avoid unnecessary usage.
- If you are familiar with the operation of the Internet and would like to make shortcuts yourself, follow these guidelines:

```
<u>URL in general</u>: '~'+ URL (instead of typing 'http://')
E.g. URL for YAHOO! Hong Kong: '~hk.yahoo.com'
```

URL which invokes CGI: '~'+ URL, using '\$' to replace input fields E.g. Dictionary search box for YAHOO! Hong Kong: '~hk.dictionary.yahoo.com/dict?s=\$'

You need to open a web page in its raw HTML format and look for the URL of the resource you want (e.g. a search box). Using the Yahoo dictionary as example again, when you open the page and delve into the content, you will see that the URL for the CGI handling the dictionary search input box is 'hk.dictionary.yahoo.com/dict' and that the CGI accepts one parameter 's', using character '?' as separator, hence the shortcut string above.

Not all URL's can be converted into shortcuts. In general, web sites constructed using Java, Flash or XML cannot be converted. On the other hand, there is little problem with resources using the HTTP 'GET' (as in many search boxes like the Yahoo dictionary above). Nevertheless, the amount of information you can access this way is huge; it is worth spending some time to tailor the shortcuts to meet your need.

# **Chapter 5**

## Messages and system functions

Press on-screen button low to enter the Messages and system functions main menu as shown below. There are seven buttons in the menu, respectively for the FM radio, calculator, etc. Press the corresponding button to enter the application you want. Each of these applications is described below.

| Display                       | Description  |                                                           |
|-------------------------------|--------------|-----------------------------------------------------------|
| 23 NOV 2004 TUE 10 2          | MA00:801     | Daily alarm setting (will show "N/A" if alarm is not set) |
| 108:00AM 9 3 3 4 5 7 mangle 5 | <b>↑</b> all | Two-way signal strength $(1 - 4 \text{ bars})$            |
| RADIO CALC DATE DICT          | <b>₽</b> m   | Broadcast signal strength (1 – 4 bars)                    |
| Messages and system functions | BATTERY      | Remaining battery power                                   |
| main menu                     |              |                                                           |

<sup>&</sup>lt;sup>1</sup> There are separate signal strength indicators for the two-way and broadcast networks, each on scale 1-4 bars, where "4 bars" means "very strong" and "1 bar" means "low but OK". When a power save mode is set (see Chapter 2), the two-way signal indicator will show "OFF" when the two-way radio modem is turned off for power saving purpose and the green LED indicator will stop flashing.

#### **FM Radio** Ş

Press "RADIO" in the Messages and system functions main menu to enter the FM radio application. The device has preset all Hong Kong broadcast channels with their respective mnemonic names, you may just press the corresponding memory keys P0-P6 or choose a channel from the drop down function list instead of doing actual tuning. You may also do manual tuning and save the channel found into P7-P9 which is reserved for this purpose. To do this, pull down the function list and choose "Add channel". The device has also recorded a number of channels in mainland China, you can choose from the list by pulling down the function menu again and then choosing "Other channels".

<sup>&</sup>lt;sup>2</sup> If the two-way signal is very weak (i.e. with one 1 bar or even with "LOW" indication), the LED indicator may turn red. In such situations, you may try to hold the device upright or put it back to its stand for a better position for the radio. This works most significantly when you want to send a message in a location with weak radio coverage.

<sup>&</sup>lt;sup>3</sup> You can also check radio signal strength inside "Network" under the "TOOL" menu. The reading is consistent with what you see from the bar indicators outside, with the exception that the reading inside is in numeric values (0-50), the larger, the better).

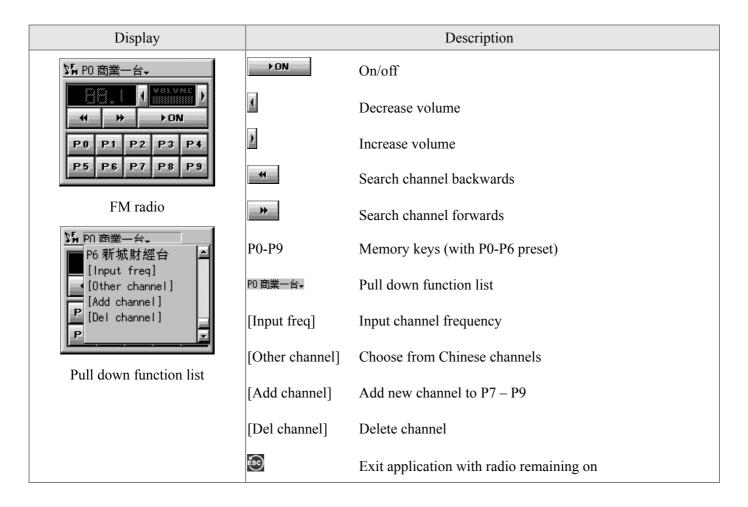

The radio will turn off automatically after 6 hours of continuous play to prevent undue power consumption when the user forgets to turn off. It will also turn off when the earphone is disconnected.

#### 8 Calculator

Press "CALC" in the Messages and system functions main menu to enter the calculator application. The applications provide both business and scientific calculation modes whose operation is similar to ordinary calculators.

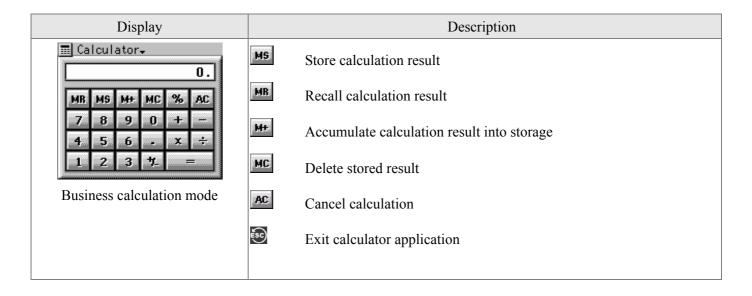

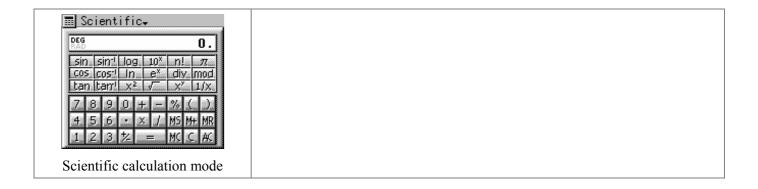

### **Scheduler**

Press "DATE" in the Messages and system functions main menu to enter the scheduler application. You can set one-time appointments or periodic reminders in the scheduler and use its notes and calendar functions.

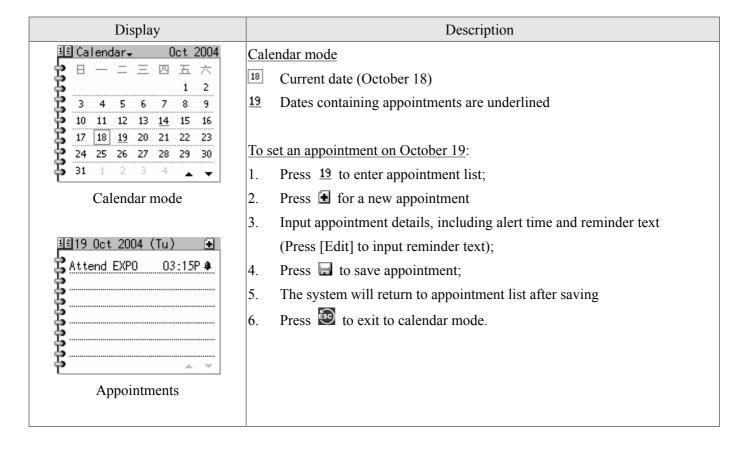

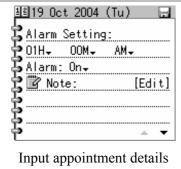

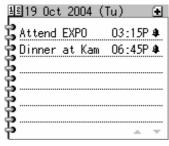

Appointment list

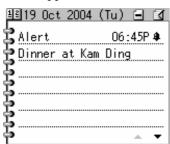

Edit appointment:

- Choose date from the calendar; 1.
- 2. Press the appointment you want to edit from the appointment list;
- 3. Press **t** o enter edit mode;
- 4. Modify the details;
- 5. Press to save.

### Delete appointment:

- Choose date from the calendar;
- 2. Press the appointment you want to edit from the appointment list;
- 3. Press to delete the appointment.

If the memory is full, the system will delete some oldest records to make room for the new one automatically.

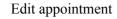

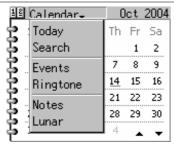

Other functions

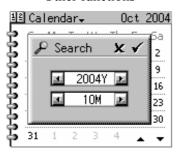

Search for particular months

Search for particular month:

- Pull down the function list and choose "Search"; 1.
- 2. Choose a month to search and then press  $\checkmark$ ;
- 3. If you want to go back to the current month, pull down the function list again and choose "Today".

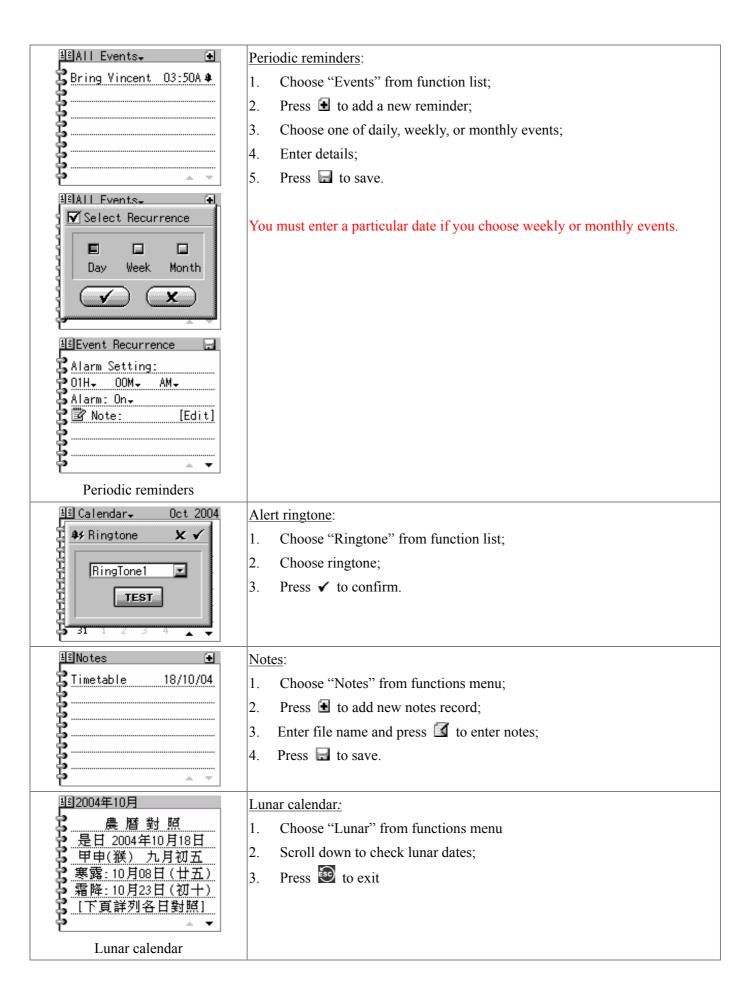

#### **Dictionary** §

Press "DICT" in the Messages and system functions main menu to enter the dictionary application. You can enter English to get Chinese meaning or enter Chinese to get English entries which match the Chinese meaning. The dictionary contains about 40K entries.

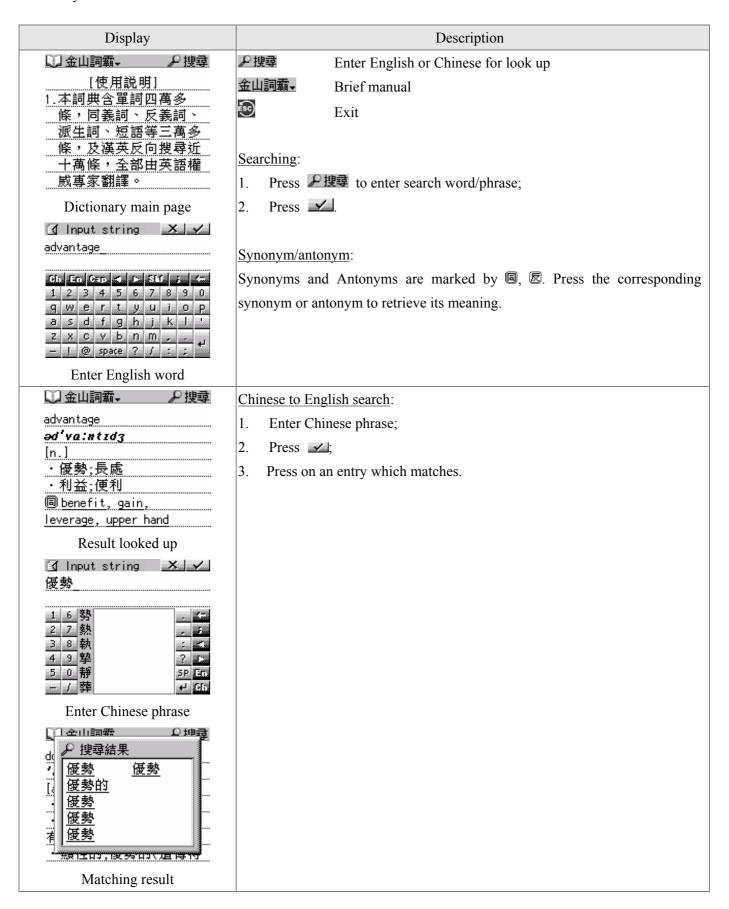

#### § Message centre

Press "MAILS" in the Messages and system functions main menu to enter the message centre. The main functions of the message centre are: (1) to receive and store messages; (2) to send emails, sms, and fax messages; (3) address book.

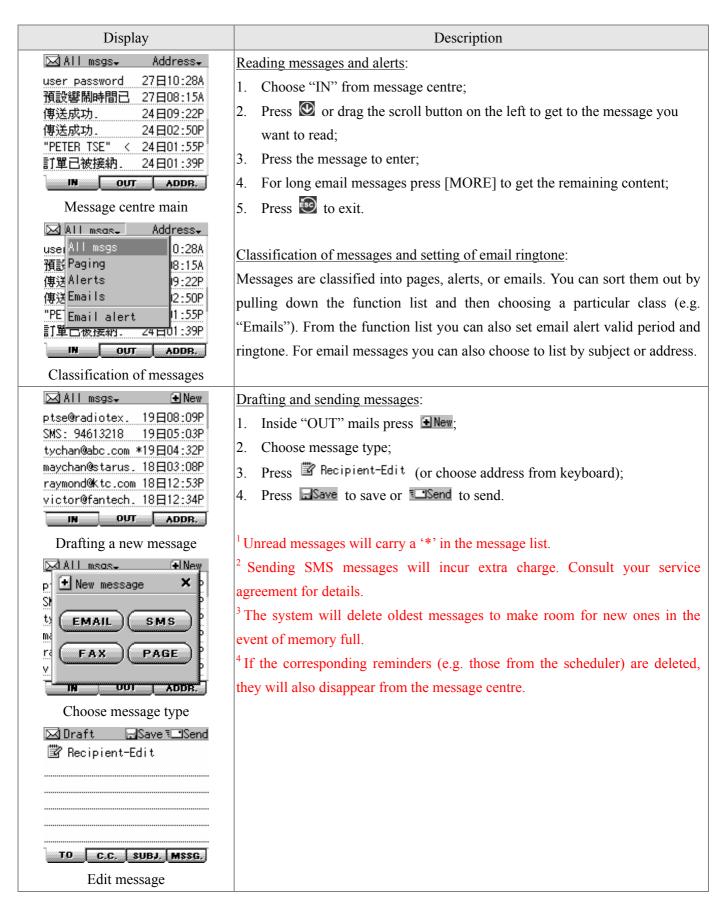

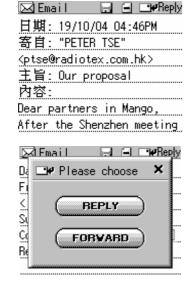

Replying and forwarding messages

### Replying and forwarding messages:

- In "IN" mails choose the message to reply or forward;
- 2. Press Press;
- 3. Choose "REPLY" or "FORWARD";
- If you choose "FORWARD" you need to further choose destination (i.e. to email, SMS, fax, or page);
- Edit receiver address and message content:
- Press Save to save or Send to send.

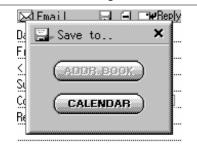

Storing messages

### Storing messages:

- Enter message from "IN" mails;
- Press =: 2.
- 3. Choose to save into address book or scheduler;
- If you choose to save into scheduler then enter a date;

Only messages with content in the form "NAME" + "PHONE NUMBER" can be saved into the address book.

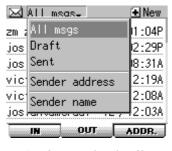

Setting sender details

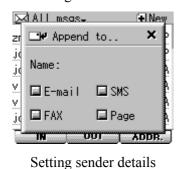

Sender address setting:

Pull down function list from "OUT" mails menu and then choose "Sender address" to set your reply email address. The system will use default values before these fields are set.

### Sender name setting:

Pull down function list from "OUT" mails menu and then choose "Sender name" to append your name to the out-going messages. You can choose to append selectively to emails, SMS, fax, or pages.

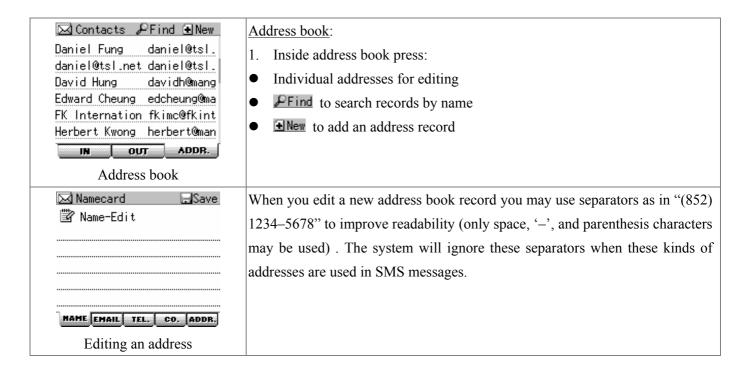

Downloading email content by pressing [MORE] will incur extra charge for two-way network use which will be deducted from your basic package.

#### § Other applications

Press "MISC" in the Messages and system functions main menu for other applications such as games and ebook reader.

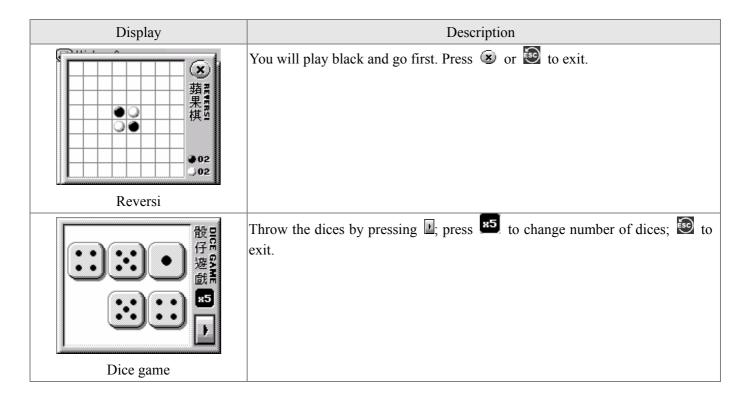

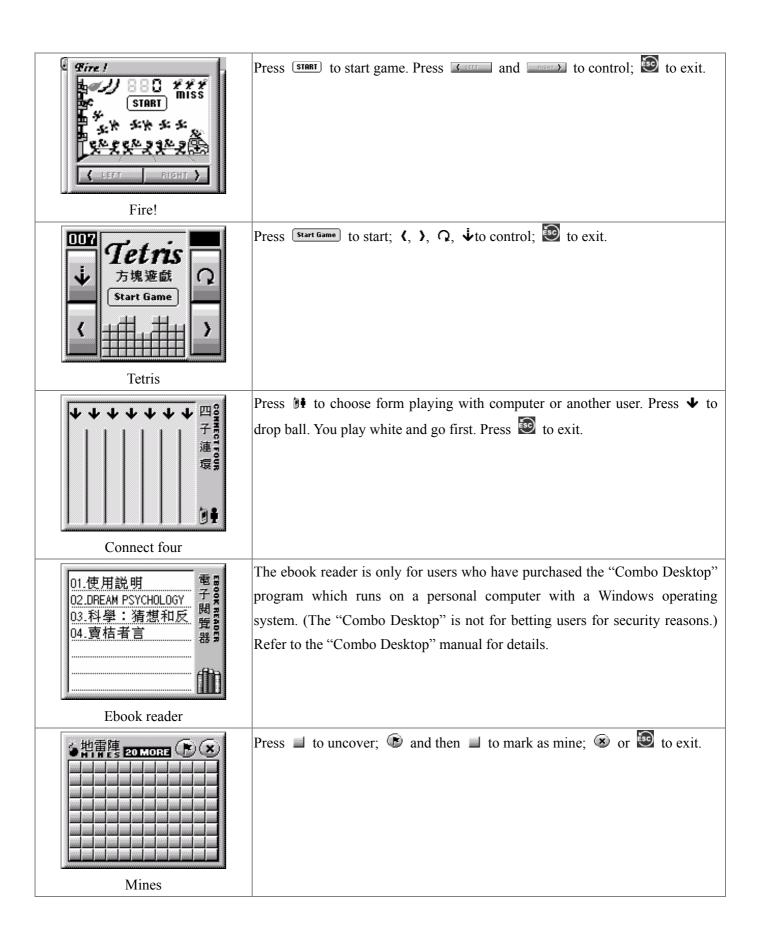

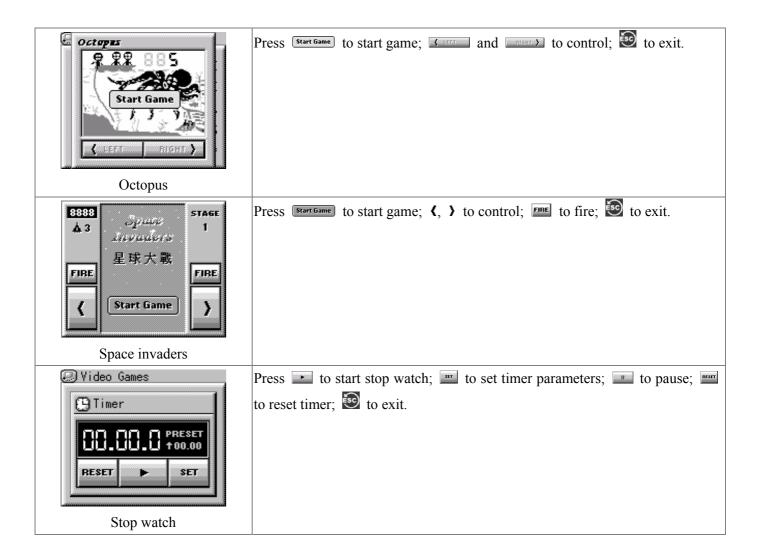

#### **System functions** §

Press "TOOL" in the Messages and system functions main menu for system functions.

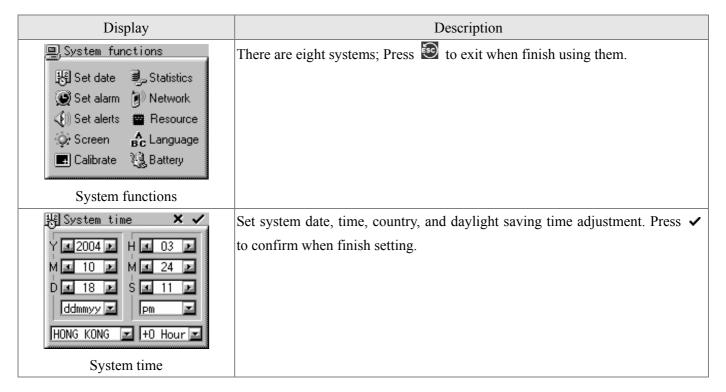

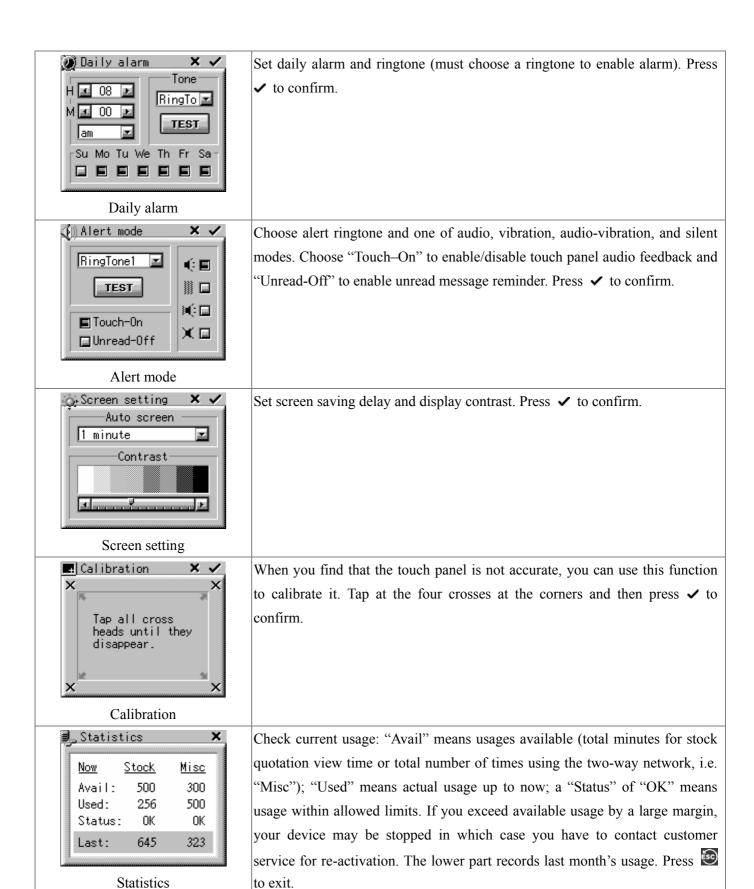

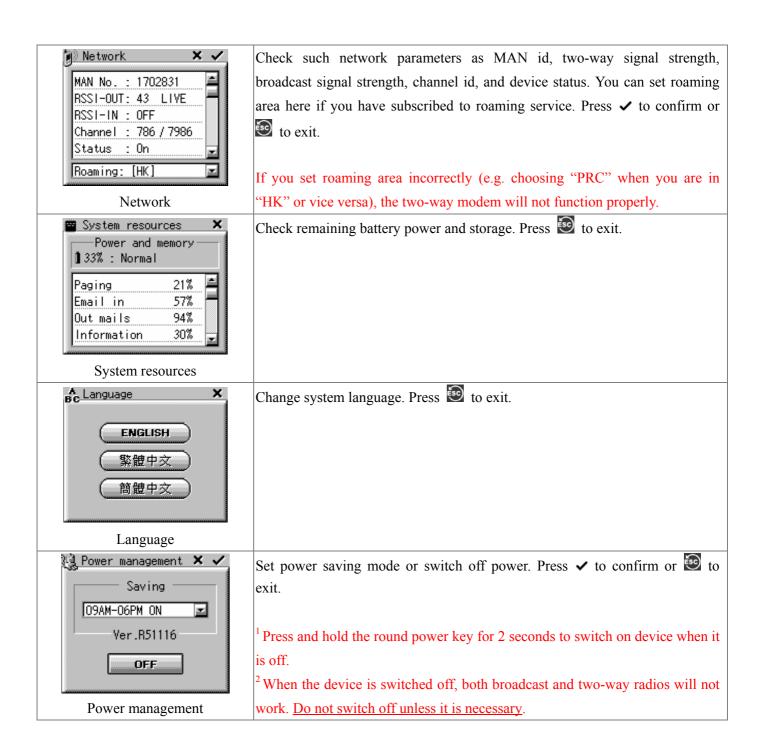

# Chapter 6

# **Product specification**

| Item                            | Specification                                                            |
|---------------------------------|--------------------------------------------------------------------------|
| Display                         | ● 160 x 132 x 4 grey levels                                              |
|                                 | Analog touch panel                                                       |
|                                 | ● EL backlight                                                           |
| Input                           | Chinese hand-writing recognition system                                  |
|                                 | <ul> <li>English and symbol keyboards</li> </ul>                         |
| Character sets                  | Traditional and simplified Chinese characters with large and small fonts |
|                                 | <ul> <li>English character sets for regular and bold faces</li> </ul>    |
| Keys and I/O terminals          | • 5 keys, 7 on-screen buttons, earphone, charger, reset terminals        |
| Memory                          | 8 Mbyte Flash + 8 Mbyte RAM                                              |
| Battery                         | 1050 mAh Lithium polymer                                                 |
| Built-in radios                 | Broadcast data receiver                                                  |
|                                 | Mango two-way modem                                                      |
|                                 | ● FM radio                                                               |
| Weight                          | ● 134 g                                                                  |
| Operating temperature range     | ● -10 to 50°C                                                            |
| Dimensions                      | 93L x 63W x 22D (mm)                                                     |
| Memory allocated for individual | • Messages: 100 emails, 100 pages, 100 alerts;                           |
| applications                    | • Address book: 400 records                                              |
|                                 | Scheduler: 250 records                                                   |
|                                 | • Dictionary: 40K entries                                                |
|                                 | Monitor: 20 records                                                      |